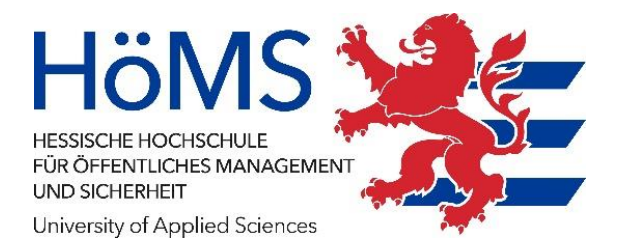

# CampusNet

Benutzerhandbuch

# **für Lehrende**

(Version 3.0)

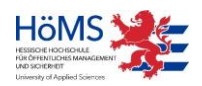

Hessische Hochschule für öffentliches Management und Sicherheit, Dez 2023

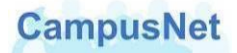

Dieses Handbuch und die dazugehörige Software sind urheberrechtlich geschützt. Dokumentation und Programme sind in der vorliegenden Form Gegenstand eines Lizenzvertrags mit der Firma Datenlotsen Informationssystem GmbH und dürfen ausschließlich den Vertragsbedingungen gemäß verwendet werden.

Diese Dokumentation und die dazugehörige Software dürfen weder ganz noch teilweise in irgendeiner Form oder mit irgendwelchen Mitteln übertragen, reproduziert oder verändert werden.

Herausgeber:

Hessische Hochschule für öffentliches Management und Sicherheit

Schönbergstraße 100 65199 Wiesbaden

Redaktion: CampusNet-Team Für Verbesserungsvorschläge wenden Sie sich bitte an [campusnet@hoems.hessen.de](mailto:campusnet@hoems.hessen.de)

Programmversion: CampusNet 13.0 Handbuchversion: 3.0 Erscheinungsdatum: Nov 2023

Haftungsausschluss

Trotz sorgfältiger inhaltlicher Kontrolle übernehmen wir keine Haftung für die Richtigkeit und Vollständigkeit der Angaben dieser Broschüre. Änderungen behalten wir uns ausdrücklich vor.

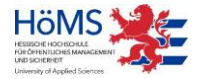

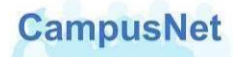

# Inhalt

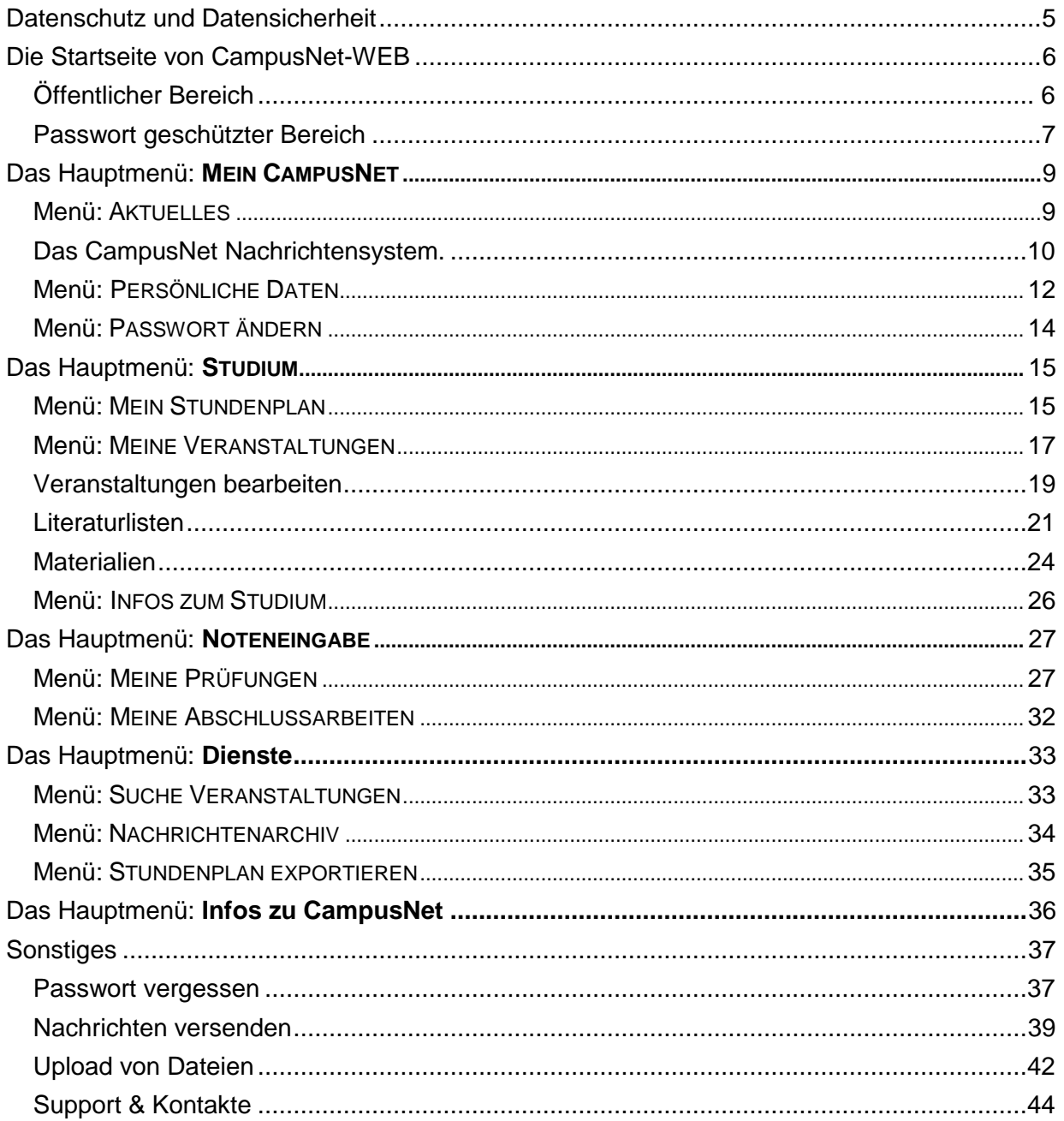

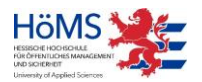

# Vorbemerkungen

CampusNet ist eine Hochschulmanagement-Software, mit der alle Phasen des Studiums an der Hessischen Hochschule für öffentliches Management und Sicherheit (HöMS) gesteuert werden können.

- Mit CampusNet werden Studierende, Lehrende und Ausbildungsbehörden verwaltet.
- Mit CampusNet werden Veranstaltungen geplant und individuelle Stundenpläne erstellt.
- CampusNet steuert das Prüfungsgeschäft, berechnet Noten und erstellt Zeugnisse.
- CampusNet informiert Studierende im Web über Terminverschiebungen, Prüfungsanforderungen und den individuellen Leistungsstand.
- CampusNet ermöglicht Lehrenden die zeitnahe Benotung von Lehrveranstaltungen und Prüfungen im Web.
- Über CampusNet sollen Studierende, Lehrende und die Abteilungsverwaltungen der HöMS schnell und effektiv miteinander kommunizieren.

Dieses Handbuch soll Ihnen eine erste Orientierung und Hilfestellung für die Arbeit in CampusNet-Web geben. Das Handbuch wird durch Schulungsmaßnahmen ergänzt. Aktuelle Informationen dazu finden Sie auf der Seite INFOS ZU CAMPUSNET > SUPPORT.

CampusNet ist eine hoch-komplexe Software. Die Umsetzung und Anpassung von Campus-Net an die Geschäftsprozesse und Anforderungen der HöMS ist noch nicht abgeschlossen.

Notwendige und wünschenswerte Funktionen stehen noch nicht vollständig oder noch nicht in dem von der HöMS gewünschten Umfang zur Verfügung. Das gilt auch und insbesondere für CampusNet-Web. Unser Fehlerteufel weist Sie auf be- kannte Fehler hin. Wir bemühen uns, die vorhandenen Probleme zu beseitigen

und die offenen Anforderungen in Kooperation mit der Firma Datenlotsen möglichst schnell umzusetzen. Über alle wichtigen Änderungen werden wir Sie durch Systemnachrichten in CampusNet-Web auf dem Laufenden halten.

Bitte unterstützen Sie uns dabei, CampusNet-Web zu einem modernen und effizienten Informations- und Steuerungsinstrument für das Studium an der HöMS zu machen. Schicken Sie Ihre Verbesserungsvorschläge und Anregungen an [campusnet@hoems.hessen.de.](mailto:campusnet@hoems.hessen.de)

Ihr CampusNet Team

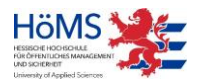

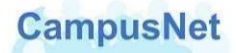

# <span id="page-4-0"></span>Datenschutz und Datensicherheit

CampusNet besteht aus einer serverbasierten Anwendungsoberfläche, dem CampusNet-Client, über den die Mitarbeiter der HöMS das Studium steuern, und aus einer Web-Komponente, über die ausschließlich immatrikulierte Studierende und die Lehrenden der HöMS Zu- griff auf persönliche und studienbezogene Daten sowie Informationen haben.

Im Web werden nur die persönlichen Daten angezeigt, die für die Steuerung des Studiums erforderlich sind. Welche Kommunikationsdaten Sie darüber hinaus freigeben wollen, entscheiden Sie selbst.

Der Zugriff auf CampusNet-Web erfolgt ausschließlich benutzerspezifisch und Passwort geschützt. Durch ein klar definiertes System von Rollen und Rechten ist gewährleistet, dass immer nur bestimmte Personen auf bestimmte Daten zugreifen können. Nur Sie selbst haben jederzeit Zugriff auf Ihre individuellen Daten. Das gilt insbesondere für alle Studiennoten und Prüfungsergebnisse. Auch Lehrkräfte sehen nur die Prüfungsergebnisse, die in ihren eigenen Veranstaltungen erbracht worden sind.

Zur [Verschlüsselung u](http://de.wikipedia.org/wiki/Verschl%C3%BCsselung)nd zur [Authentifizierung d](http://de.wikipedia.org/wiki/Authentifizierung)er Kommunikation zwischen unserem [Web](http://de.wikipedia.org/wiki/Webserver)[server u](http://de.wikipedia.org/wiki/Webserver)nd Ihrem [Browser w](http://de.wikipedia.org/wiki/Webbrowser)ird das sichere HTTPS-Protokoll verwendet. HTTPS ist zurzeit das einzige Verschlüsselungsverfahren, das ohne gesonderte Softwareinstallation auf allen Internet-fähigen Computern unterstützt wird. Es wird u.a. beim Electronic Banking eingesetzt und verhindert insbesondere, dass der Inhalt der übertragenen Daten während der Übertragung mitgelesen werden kann.

Die klassische Schwachstelle jeder Datensicherheit, die Benutzeranmeldung, haben Sie selbst in der Hand. Spezialisierte Crack-Programme können heute im Internet verfügbare Benutzerzugänge automatisch scannen. Einfache Passwörter werden in kürzester Zeit geknackt.

Verwenden Sie deshalb zu Ihrer eigenen Sicherheit nur komplexe Passwörter, die aus einer Kombination von Buchstaben, Ziffern und Sonderzeichen bestehen. Wir geben eine Mindestlänge von acht Zeichen vor.

Nach 30 Minuten ohne Aktivität wird CampusNet-Web aus Sicherheitsgründen automatisch beendet. Wenn Sie weiterarbeiten wollen, ist eine erneute Anmeldung erforderlich.

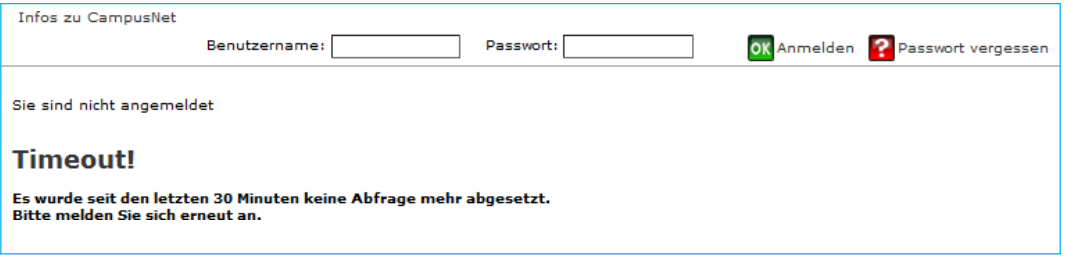

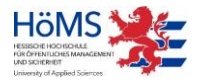

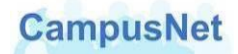

# <span id="page-5-0"></span>Die Startseite von CampusNet-WEB

CampusNet-Web wird grundsätzlich über die Adresse https://campusnet.hoems.hessen.de aufgerufen[.](#page-5-2)<sup>1</sup>

Variante 1: direkter Aufruf über einen Standardarbeitsplatz Hessens (HessenPC) Variante 2: Anmeldung über Ihre \*.owahoems.hessen.de Mailadresse im Internet und in der Folge dann der Aufruf über die Adresse https://campusnet.hoems.hessen.de

Beachten Sie bitte das http**s**. Es handelt sich um eine verschlüsselte Verbindung, die über ein autorisiertes Zertifikat einer offiziellen Zertifizierungsagentur abgesichert wird.

# <span id="page-5-1"></span>Öffentlicher Bereich

Auf der Startseite von CampusNet-Web finden Sie frei zugängliche Informationen zu CampusNet. Sie befinden sich im öffentlichen Bereich von CampusNet-Web und sind noch nicht angemeldet.

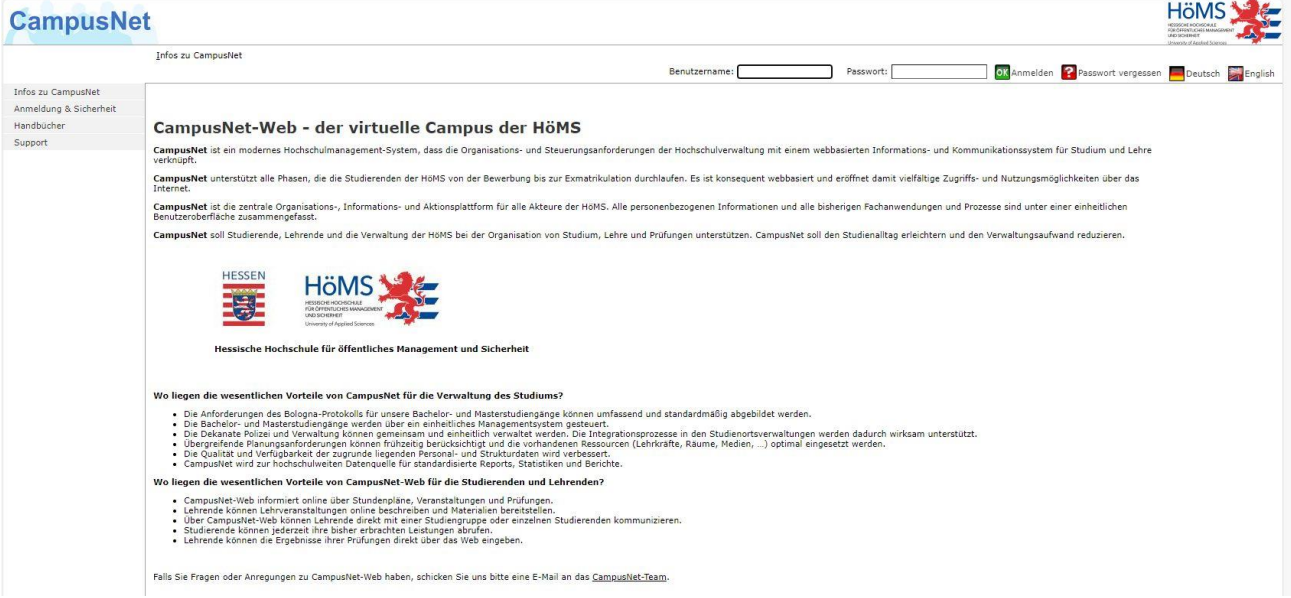

Über den Menüpunkt INFOS ZU CAMPUSNET erhalten Sie weitere Informationen zur Anmeldung, zur Sicherheit Ihrer persönlichen Daten, zu aktuell geplanten Schulungen und zum Support.

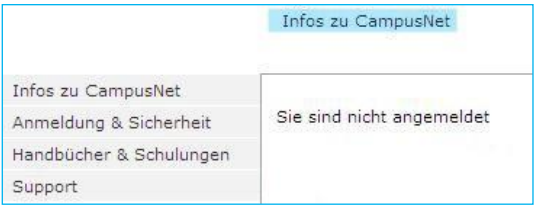

Hier finden Sie außerdem Zielgruppen spezifische Benutzerhandbücher für Ihre Arbeit mit Campus-Net-Web und das Sicherheitszertifikat von CampusNet zum Download.

Das Menü INFOS ZU CAMPUSNET steht Ihnen auch im Passwort geschützten Bereich zur Verfügung.

<span id="page-5-2"></span>1 Alternativ wählen Sie im [Webportal der HöMS](https://hoems.hessen.de/zentrale-verwaltung/informations-und-kommunikationstechnik) unter interne Anwendungen den Link CAMPUSNET.

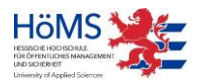

# <span id="page-6-0"></span>Passwort geschützter Bereich

Um die Funktionalitäten von CampusNet-Web nutzen zu können, müssen Sie sich mit Ihrem Benutzernamen und einem Passwort anmelden. Ihre persönlichen Zugangsdaten zu CampusNet-Web werden Ihnen an Ihre \*.owahoems.hessen.de Mailadresse zugestellt. Bei der ersten Anmeldung in CampusNet-Web benutzen Sie bitte den Ihnen zugewiesenen Benutzernamen und das automatisch erzeugte Initial-Passwort.

Das Initial-Passwort muss bei der ersten Anmeldung aus Sicherheitsgründen geändert werden, bevor Sie auf Ihre persönlichen Daten zugreifen können.

<span id="page-6-2"></span>Außerdem werden Sie dazu aufgefordert, eine individuelle Sicherheitsanfrage zu formulieren und eine dazu passende Sicherheitsantwort einzugeben. Diese zusätzliche Sicherheitsmaß-nahme kommt zur Anwendung, wenn Sie ihr Passwort vergessen haben sollten.<sup>[2](#page-6-1)</sup>

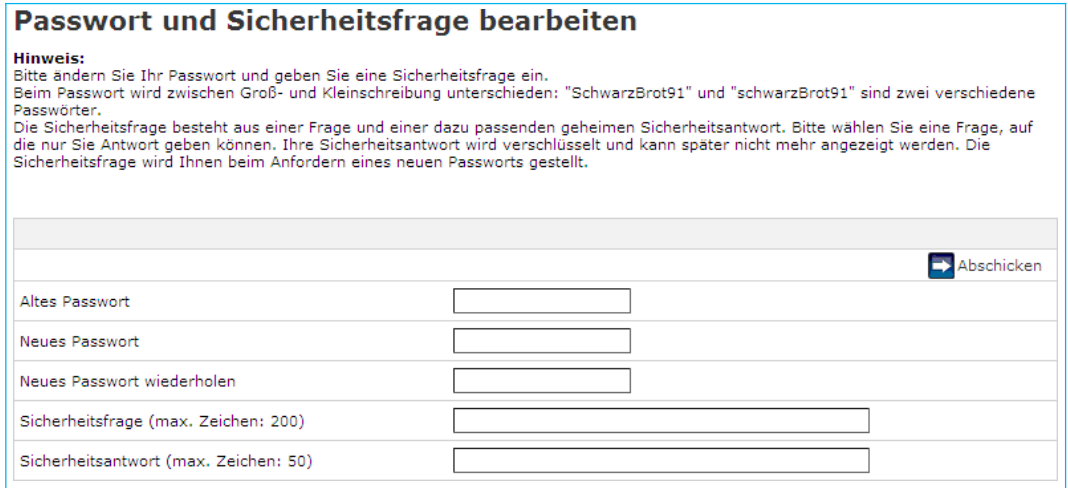

Das Passwort muss mindestens zehn Zeichen lang sein. Verwenden Sie aus Sicherheitsgründen bitte nur sichere Passwörter. Sichere Passwörter bestehen aus einer Kombination von Buchstaben, Ziffern und Sonderzeichen. Sichere Passwörter zeichnen sich u.a. dadurch aus, dass sie in gängigen Lexika nicht gefunden werden können.

Der Benutzername kann in Groß- oder Kleinbuchstaben eingegeben werden; beim Passwort muss dagegen die vorgegebene Schreibweise exakt eingehalten werden. Achten Sie bei der Eingabe des Initial-Passwortes insbesondere auf den Unterschied zwischen dem Buchstaben O und der Ziffer 0.

Nach fünf Fehlversuchen wird Ihr Zugang zu CampusNet-Web gesperrt. Auch in diesem Fall können Sie Sich selbst ein neues Passwort zuschicken lassen (siehe Fußnote [2\).](#page-6-2)

Nach der Anmeldung befinden sie sich im Passwort geschützten Bereich von CampusNet-Web.

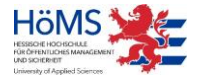

<span id="page-6-1"></span><sup>&</sup>lt;sup>2</sup> In diesem Fall können Sie sich über die Schaltfläche **PR** Passwort vergessen ein neues Passwort an Ihre in CampusNet hinterlegte E-Mail Adresse zuschicken lassen. (siehe Passwort [vergessen,](#page-34-2) S.37).

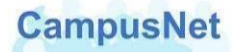

CampusNet-Web steht Ihnen in einer deutschen und in einer englischen Version zur Verfügung. Über die Schaltflächen **konnen Deutsch können Sie jederzeit zwischen den bei**den Versionen wechseln. Wenn Sie CampusNet-Web in der englischen Version beenden, wird es bei der nächsten Anmeldung in der englischen Version gestartet und umgekehrt.

# <span id="page-7-0"></span>Das Hauptmenü: **MEIN CAMPUSNET**

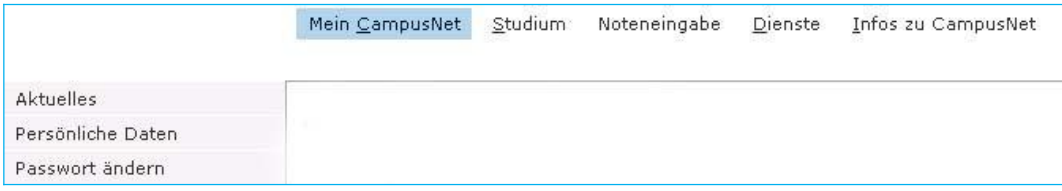

# <span id="page-7-1"></span>Menü: AKTUELLES

Nach Ihrer Anmeldung an CampusNet-Web werden Sie vom System persönlich begrüßt und erhalten einen aktuellen Überblick über

- die am Tag der Anmeldung anstehenden Veranstaltungen mit Zeitangaben,
- noch nicht gelesene, neue Nachrichten.

#### Herzlich willkommen,

.

Aktivitäten für den: 11.05.2010

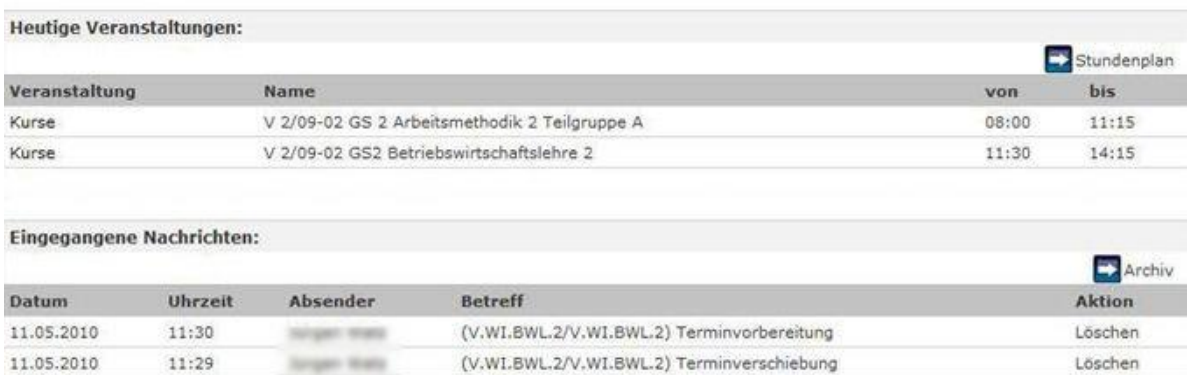

Über den Veranstaltungsnamen können Sie direkt zu den Veranstaltungsdetails [\(S.17\)](#page-15-1) wechseln.

Über die Pfeil-Schaltflächen können Sie sich direkt mit den dort angegeben Inhalten verbinden. Ein Mausklick auf **bei Stundenplan bringt Sie zum aktuellen Wochenstundenplan [\(S.15\)](#page-31-0)**; ein Mausklick auf **Britannia** Archiv bringt Sie ins Nachrichtenarchiv [\(S.34\)](#page-32-0).

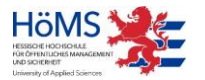

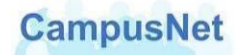

# <span id="page-8-0"></span>Das CampusNet Nachrichtensystem

Das interne Nachrichtensystem vom CampusNet umfasst folgende Optionen:

- Sie erhalten automatisch erzeugte System-Nachrichten über den Ausfall von Veranstaltungsterminen, Raumänderungen oder prüfungsrelevante Informationen.
- Die verwaltenden Organisationseinheiten der HöMS können Ihnen individuelle Mitteilungen zum Studium oder zu Ihren Veranstaltungen schicken.
- Lehrende können ihren Studierenden und anderen Lehrkräften veranstaltungsbezogene Nachrichten schicken.
- Studierende können ihren Lehrenden und anderen Studierenden veranstaltungsbezogene Nachrichten schicken.
- Studierende und Lehrende können ihren verwaltenden Organisationseinheiten oder den zentralen Einrichtungen der HöMS Nachrichten schicken.

CampusNet-Web geht davon aus, dass alle Nachrichten, die Sie verschicken wollen, einen Bezug zu einer Veranstaltung oder zu einem Veranstaltungstermin haben. Deshalb finden Sie die Schaltflächen zum Verschicken von Nachrichten i.d.R. in der Kopfzeile einer zuvor ausgewählten Veranstaltung.

#### **Neue Nachrichten**

Alle neuen, ungelesenen Nachrichten werden Ihnen auf der Begrüßungsseite von Campus-Net-Web angezeigt. Über den BETREFF einer Nachricht gelangen Sie zum Inhalt der Nachricht.

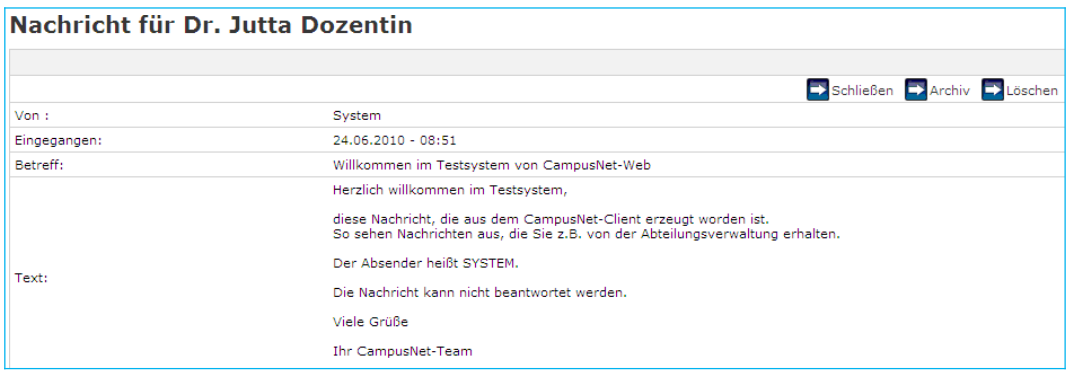

Nachrichten, die Sie von den Abteilungsverwaltungen erhalten, haben den Absender SYS-TEM. System-Nachrichten können nicht beantwortet werden.

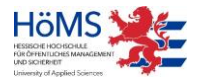

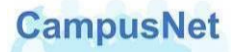

Bei Nachrichten, die Sie von Studierenden oder anderen Lehrkräften erhalten, steht im Feld VON der Name des Absenders und im Feld BETREFF ein Hinweis auf die Veranstaltung, von der aus Ihnen die Nachricht zugeschickt worden ist.

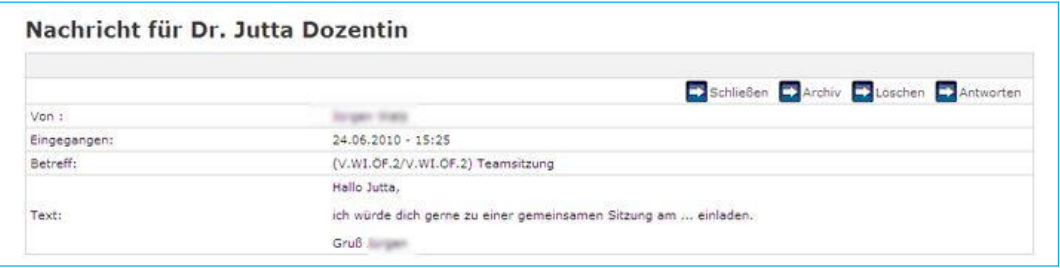

Nachrichten von Studierenden oder anderen Lehrkräften können über die Schaltfläche **EX** Antworten direkt beantwortet werden.

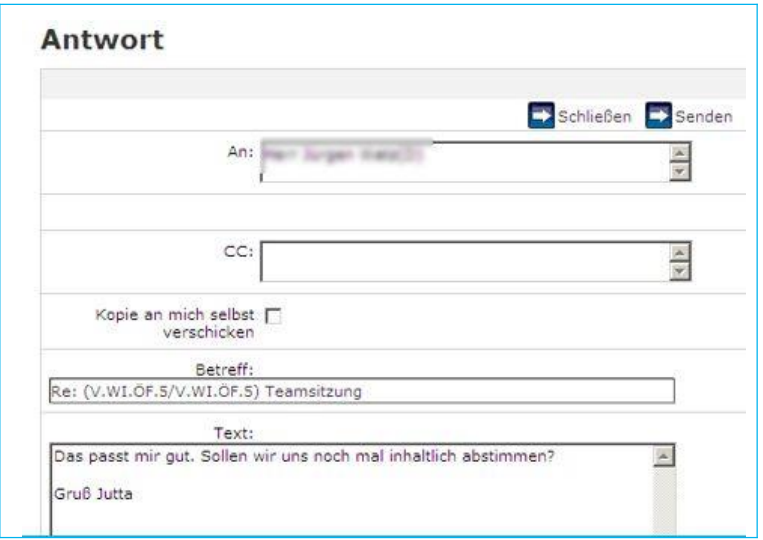

Achtung: Das Beantworten einer Nachricht ist nur im direkten Dialog von der Begrüßungsseite aus möglich. Sobald Sie eine Nachricht schließen oder ins Archiv verschieben, wandert sie ins Nachrichtenarchiv [\(S.34\)](#page-32-0). Im Nachrichtenarchiv steht IIhnen die Schaltfläche **EX** Antworten nicht mehr zur Verfügung.

#### **Nachricht versenden**

Das Versenden von Nachrichten wird ausführlich im Kapitel Nachrichten Versenden [\(S.37\)](#page-36-1) behandelt.

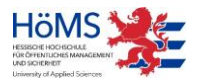

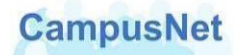

# <span id="page-10-0"></span>Menü: PERSÖNLICHE DATEN

Über den Menüpunkt PERSÖNLICHE DATEN können Sie die in CampusNet zu Ihrer Person gespeicherten Daten kontrollieren und teilweise verändern.

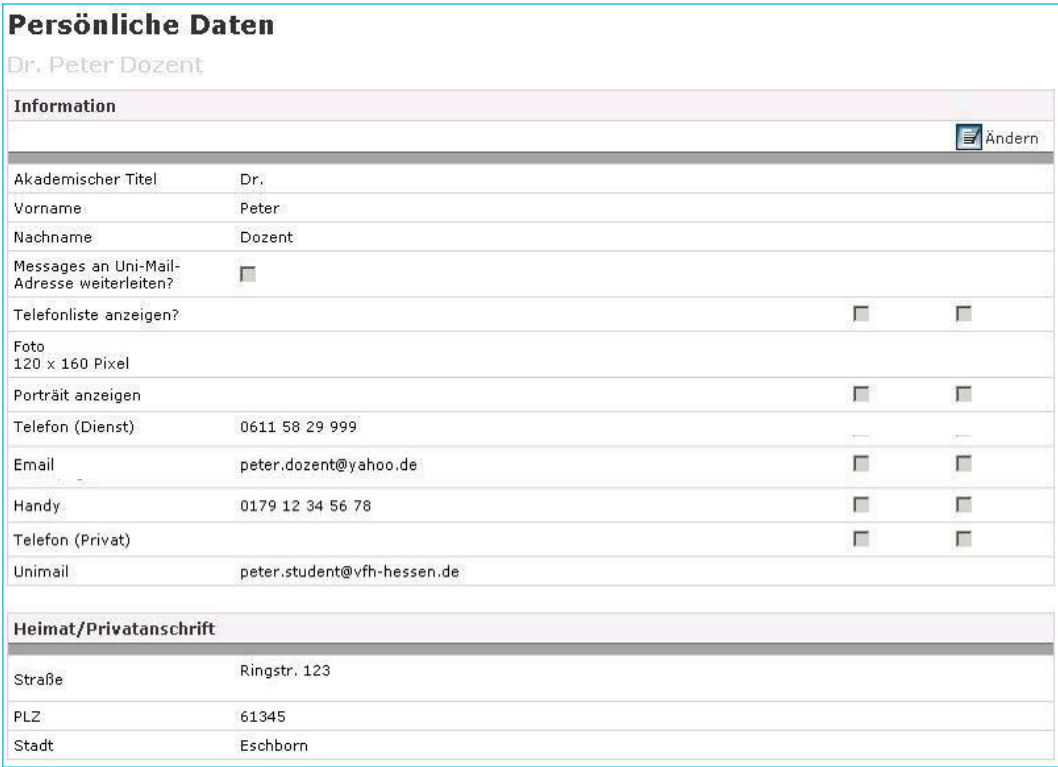

Den Name und die Heimat/Privatanschrift können Sie nicht verändern. Falls diese Daten nicht korrekt sein sollten oder verändert werden müssen, wenden Sie sich bitte an Ihre Campusverwaltung.

Über die Schaltfläche gelangen Sie in den Änderungsmodus.

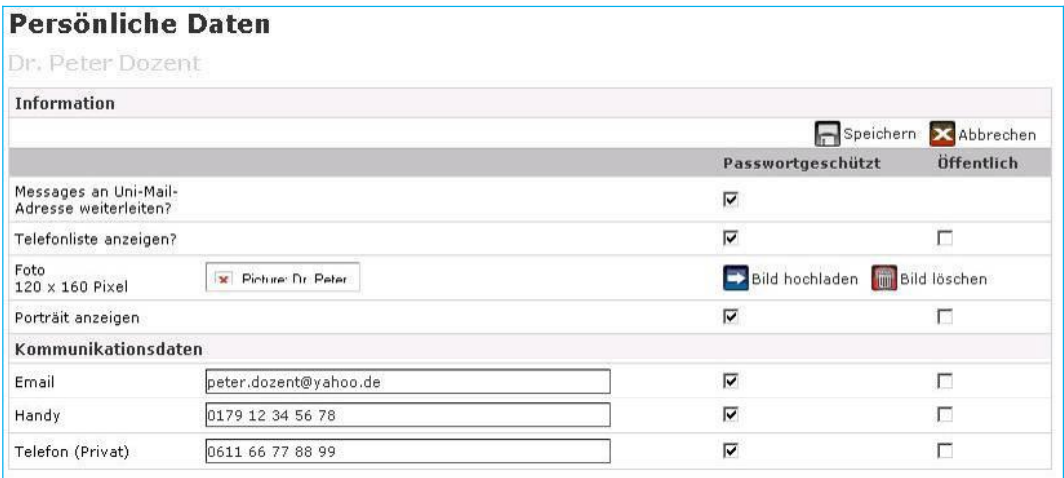

Folgende Möglichkeiten stehen Ihnen hier zur Verfügung:

 Über die Einstellung MESSAGES AN UNI-MAIL-ADRESSE WEITERLEITEN können Sie einstellen, dass CampusNet Nachrichten automatisch an Ihre dienstliche Mailadresse weiterge-

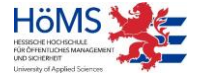

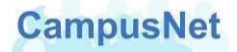

leitet werden.<sup>3</sup>

Wenn Sie diese Einstellung vornehmen, erhalten Sie alle CampusNet Nachrichten doppelt: In ihrem OWA-Postfach und im Nachrichtenarchiv von CampusNet.

- <span id="page-11-0"></span> Über die Einstellung TELEFONLISTE ANZEIGEN legen Sie fest, ob Sie über die Personensuche [von CampusNet-Web gefunden werden wollen. Wir](#page-11-0) [empfehlen Ihnen dringend, diesen](#page-11-0)  [Haken zu setzen, weil sonst eine sinnvolle Steuerung](#page-11-0) [des Studiums über die Web-](#page-11-0)[Funktionen von CampusNet nicht möglich](#page-11-0) ist.
- Sie können ein persönliches Portrait hoch laden und freigeben. Verwenden Sie als Grafikformat jpg oder gif und beschränken Sie die Größe der Datei auf ca. 120 x 160 Pixel. Das Bild wird neben den Details ihrer Veranstaltungen angezeigt.<sup>[4](#page-11-1)</sup> Über einen Klick auf das Bild können die Studierenden die von ihnen freigegebenen persönlichen Daten sehen.
- Sie können Ihre Kommunikationsdaten ergänzen oder ändern. Diese Änderungen werden in den CampusNet Client übertragen und sind zunächst nur für die Verwaltungsmitarbeiter der HöMS sichtbar.
- In der Spalte PASSWORTGESCHÜTZT legen Sie fest, ob und welche Ihrer Kommunikationsdaten für Studierende und andere Lehrkräfte im CampusNet-WEB freigegeben sind. Die Auswahl ÖFFENTLICH hat keine Bedeutung, weil in CampusNet über das öffentliche Internet nicht auf personenbezogenen Daten zugegriffen werden kann.

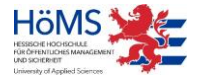

 $3$ Diese Möglichkeit steht nur für hauptamtliche Lehrende der HöMS zur Verfügung. Eine automatische Weiterleitung kann ausschließlich an E-Mail Adressen vom Typ [vorname.nachname@hoems.hessen.de e](mailto:vorname.nachname@hoems.hessen.de)rfolgen.

<span id="page-11-1"></span> $4$ Wegen eines Programmfehlers erscheint das Bild nur dann, wenn sie einen Haken in den Spalten passwortgeschützt und öffentlich setzen.

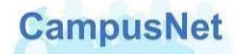

## <span id="page-12-0"></span>Menü: PASSWORT ÄNDERN

Über den Menüpunkt PASSWORT ÄNDERN können Sie jederzeit Ihr Passwort und/oder Ihre Sicherheitsfrage verändern.

#### **Passwort ändern**

Das Passwort muss mindestens zehn Zeichen lang sein. Verwenden Sie aus Sicherheitsgrün- den bitte nur sichere Passwörter. Sichere Passwörter bestehen aus einer Kombination von Buchstaben, Ziffern und Sonderzeichen. Sichere Passwörter zeichnen sich u.a. dadurch aus, dass sie in gängigen Lexika nicht gefunden werden können. Beachten Sie außerdem, dass zwischen Groß- und Kleinschreibung unterschieden wird.

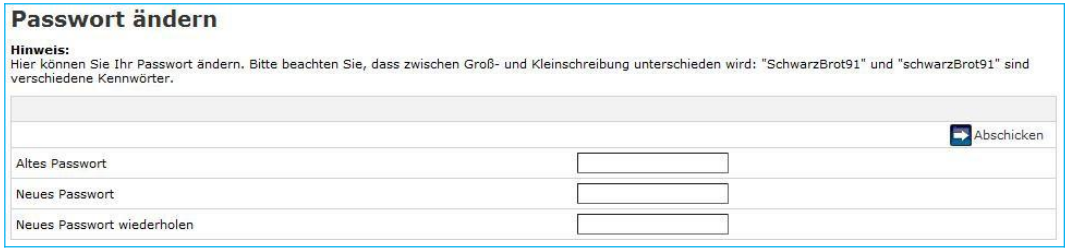

# <span id="page-12-1"></span>Das Hauptmenü: **STUDIUM**

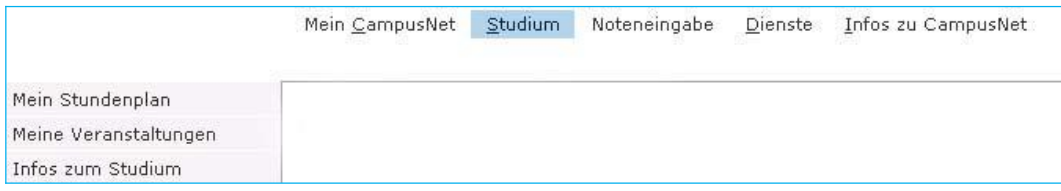

## <span id="page-12-2"></span>Menü: MEIN STUNDENPLAN

CampusNet erstellt individuelle und tagesaktuelle Stundenpläne für Studierende und Lehrkräfte.[5](#page-13-0) Änderungen am Stundenplan können nur von der Campusverwaltung eingegeben werden. Teilen Sie bitte Terminverschiebungen und -änderungen rechtzeitig mit, so dass sie zeitnah in CampusNet eingepflegt werden können.

#### **Wochenansicht des Stundenplans**

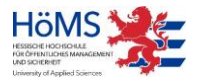

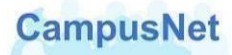

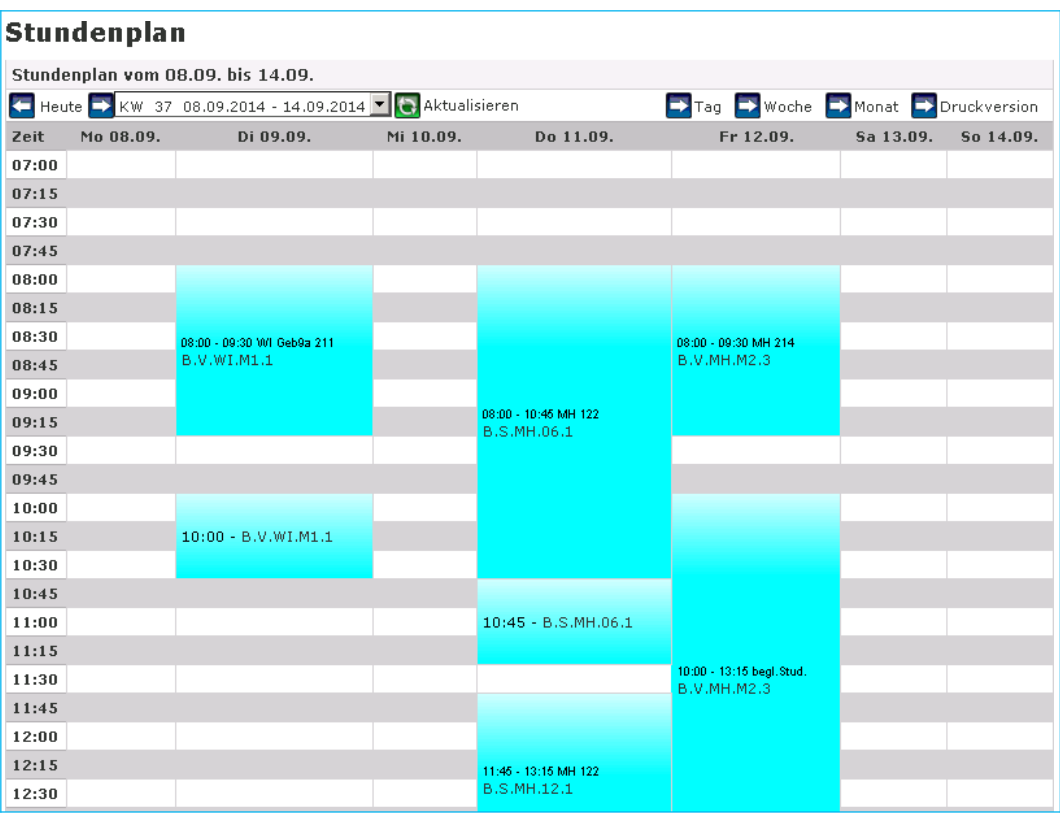

Die Stundenpläne können in einer Wochen-, Tages oder Monatsübersicht dargestellt werden.

Über die Schaltflächen **Konnen Zurigen zur Aufgaben Sie zwischen den verschie**denen Ansichten hin- und herschalten. Nur die Wochenansicht kann ausgedruckt werden.

CampusNet-Web zeigt i.d.R. den aktuellen Tag, die aktuelle Woche und den aktuellen Monat an. Eine gezielte Wochenauswahl können Sie über die Schaltfläche VKW 09 01.03.2010 - 07 Vor-

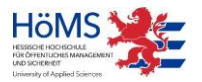

<span id="page-13-0"></span><sup>&</sup>lt;sup>5</sup> Der Stundenplan beginnt systembedingt um 7:00 Uhr und endet um 22:00 Uhr. Die Lehrveranstaltungen an der HöMS beginnen fachbereichsübergreifend und einheitlich wie bisher ab 8:00 Uhr.

nehmen. Wenn Sie eine andere Woche auswählen, muss die Ansicht aktualisiert werden, damit die zugehörigen Termine angezeigt werden.

Die Stundenpläne enthalten Informationen über Veranstaltungen, Zeiten und Räume. Aus Platzgründen kann im Stundenplan nur die Veranstaltungsnummer angezeigt werden.

Ein Mausklick auf die Veranstaltungsnummer bringt Sie zu den Detailinformationen [\(S.17\)](#page-14-0), die für diesen Termin hinterlegt worden sind.[6](#page-14-0)

#### Stundenplan September 2014 September 2014 Heute<sup>1</sup> Tag Noche A Monat KW Montag Dienstag Mittwoch Donnerstag Freitag Samstag Sonntag  $\bf{3}$  $\mathbf{1}$  $2$  $\overline{4}$ 5  $\boldsymbol{6}$  $36$ 13  $14$ 8 9  $10$ 11  $12$ 08:00 - B.S.MH.06 08:00 - B.V.MH.M2<br>10:45 - B.S.MH.06 10:00 - B.V.MH.M2<br>11:45 - B.S.MH.12 08:00 - B.V.WI.M1<br>10:00 - B.V.WI.M1 37  $\overline{15}$ 16  $17$ 18 19  $20$  $21$

## **Monatsansicht des Stundenplans**

#### **Tagesansicht des Stundenplans**

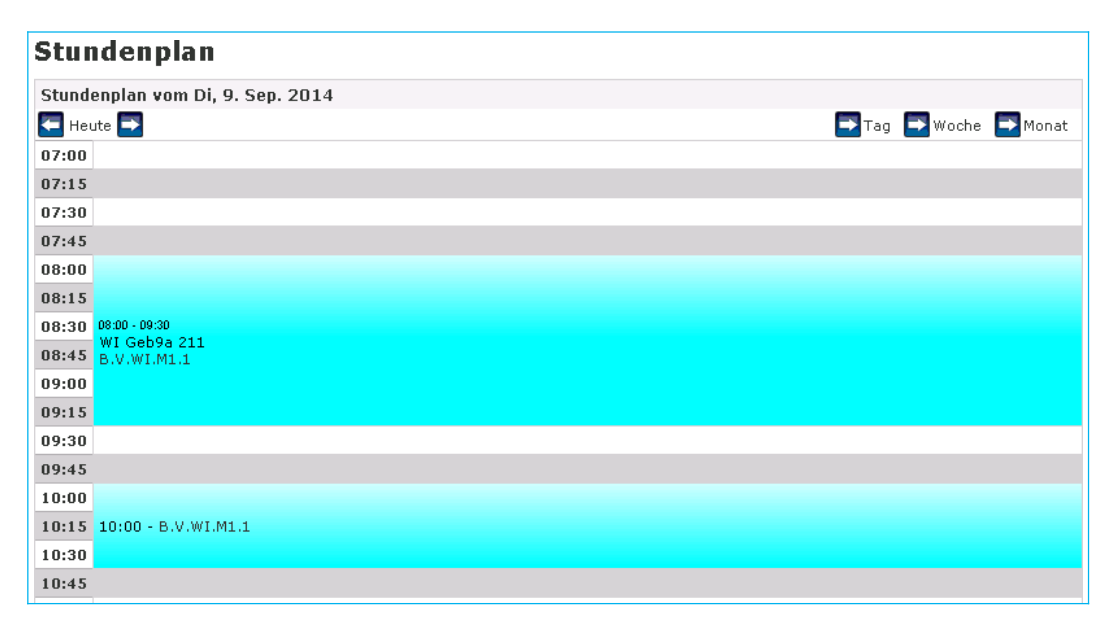

<span id="page-14-0"></span> $6$ Wahlpflichtveranstaltungen, Seminare und Projekte des FB Verwaltung haben keine Veranstaltungsnummer. Diese Veranstaltungen können Sie nur über das Menü Meine Veranstaltungen aufrufen.

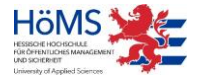

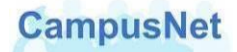

# <span id="page-15-0"></span>Menü: MEINE VERANSTALTUNGEN

Der Menüpunkt MEINE VERANSTALTUNGEN zeigt Ihnen eine Übersicht über die von Ihnen angebotenen Veranstaltungen des aktuellen bzw. des ausgewählten Semesters.

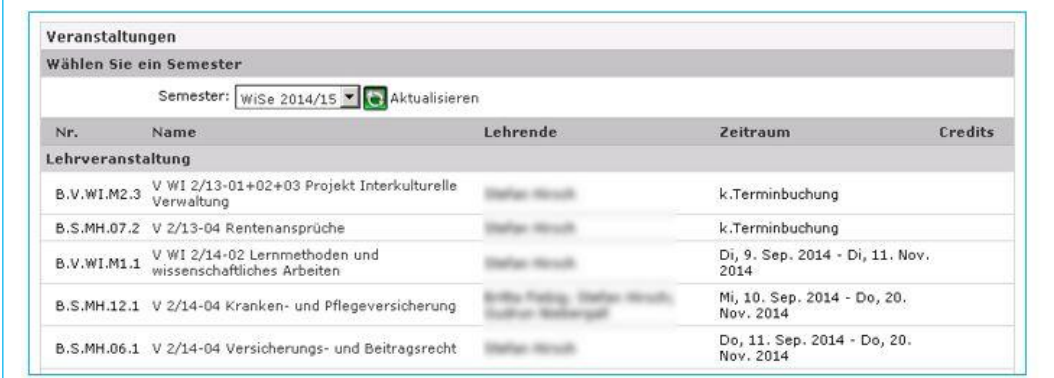

#### <span id="page-15-1"></span>**Veranstaltungsdetails**

Ein Mausklick auf den Veranstaltungsnamen bringt Sie zu den Detailinformationen, die bereits für diese Veranstaltung hinterlegt worden sind.

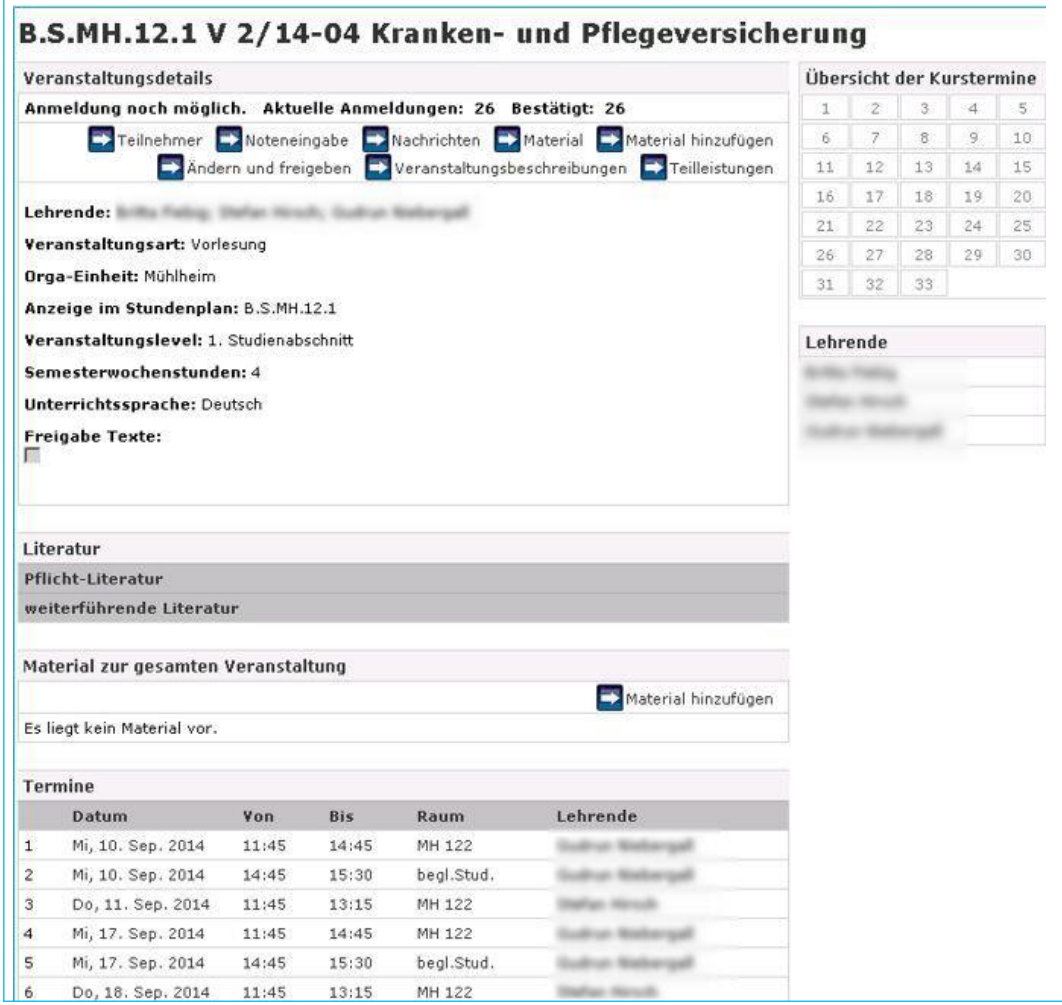

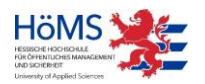

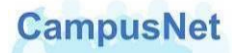

Wenn Sie ein Portrait von sich hinterlegt haben, wird es rechts über Ihrem Namen angezeigt.

Über einen Klick auf das Bild können sich die Studierenden die von Ihnen freigegebenen Kommunikationsdaten anzeigen lassen.

Die Bereiche Literatur [\(S.21\)](#page-22-0) und Material [\(S.24\)](#page-22-0) werden weiter unten behandelt.

Die Terminübersicht am Ende der Veranstaltungsdetails zeigt Ihnen die geplanten Einzeltermine, den Veranstaltungsraum und die Namen der Lehrenden an.

Ein Mausklick auf den eingetragenen Raum bringt Sie zu den Raumdetails mit verschiedenen Ausstattungsmerkmalen.

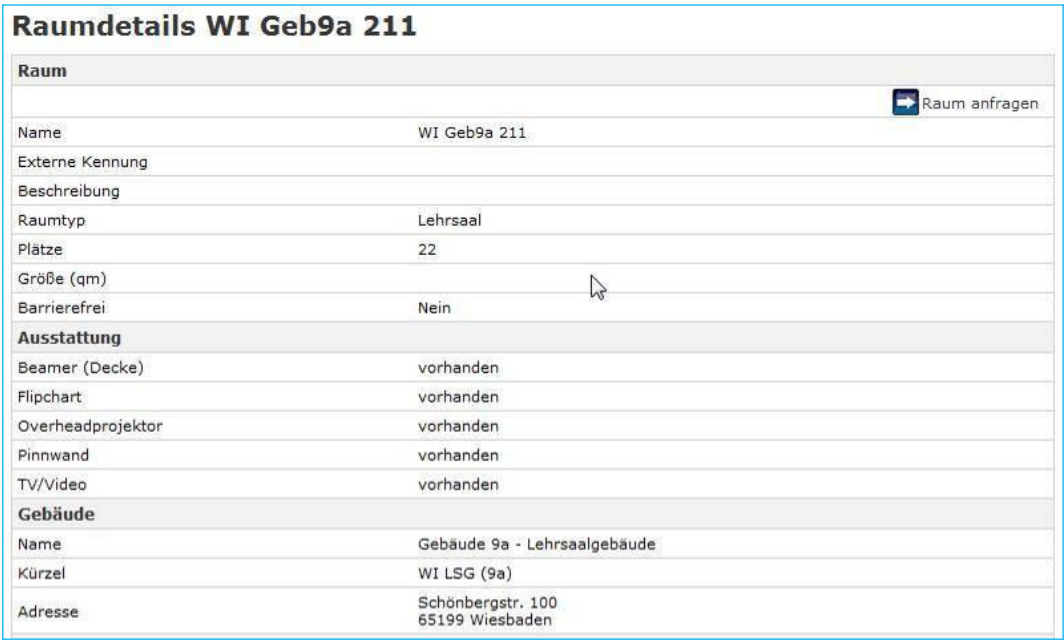

Die Schaltfläche **hat Raum anfragen** hat für die HöMS keine Relevanz.

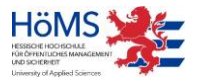

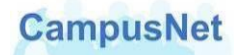

# <span id="page-17-0"></span>Veranstaltungen bearbeiten

Lehrende können verschiedene Änderungen an den Detailinformationen ihrer Veranstaltungen vornehmen. Dazu stehen Ihnen folgende Schalflächen zur Verfügung:

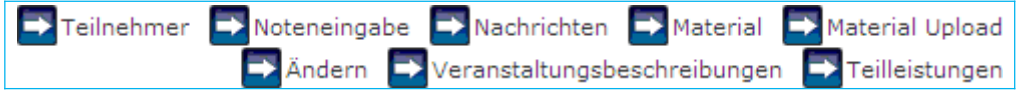

#### **Veranstaltungsbeschreibungen**

Die Veranstaltungsbeschreibungen sind unterteilt in eine OFFIZIELLE KURSBESCHREIBUNG und in einen Bereich, der mit der Überschrift ERGÄNZUNGEN DURCH LEHRKRAFT überschrieben ist.

Einige Veranstaltungen sind im Bereich OFFIZIELLE KURSBESCHREIBUNG bereits mit Inhalten aus den Leitlinien zu den Studiengängen hinterlegt. Diese Inhalte könen nicht verändert werden.

Sie können jedoch über die Schaltfläche individuelle veranstaltungsbeschreibungen individuelle Ergänzungen vornehmen. Dazu steht Ihnen ein Editor mit einfachen Editierfunktionen zur Verfügung.

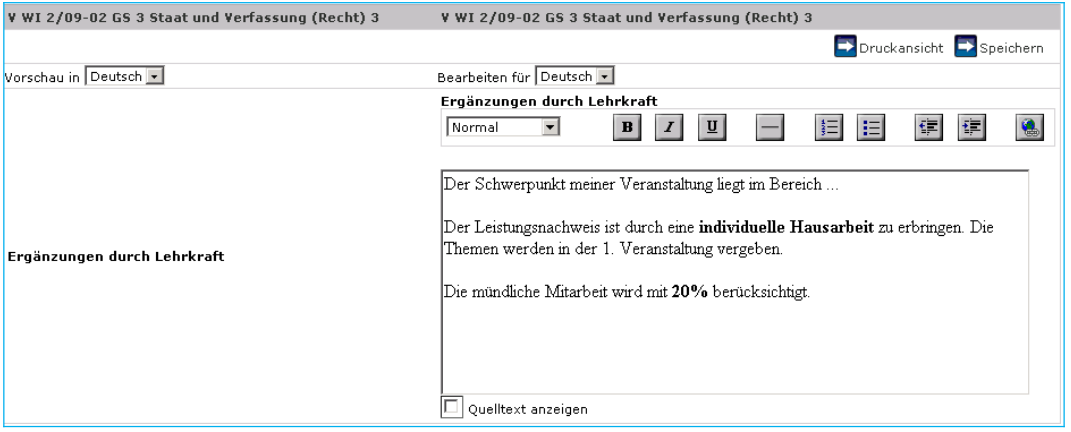

Wenn Sie Ihre Veränderungen oder Ergänzungen abspeichern, werden diese in den Veranstaltungsdetails Ihrer Veranstaltung angezeigt.

Damit Studierende die hinterlegten und die von Ihnen ergänzten Kursbeschreibung und Informationen sehen können, müssen Sie die Veranstaltungsdetails noch freigeben. Ohne Freigabe können die Studierenden auch eine bereits voreingestellte OFFIZIELLE KURSBESCHREIBUNG nicht sehen.

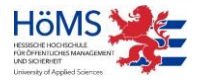

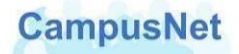

## <span id="page-18-0"></span>**Ändern**

Über die Schaltfläche **Kanndern kann die Kursbeschreibung für die Studierenden freige**geben werden.

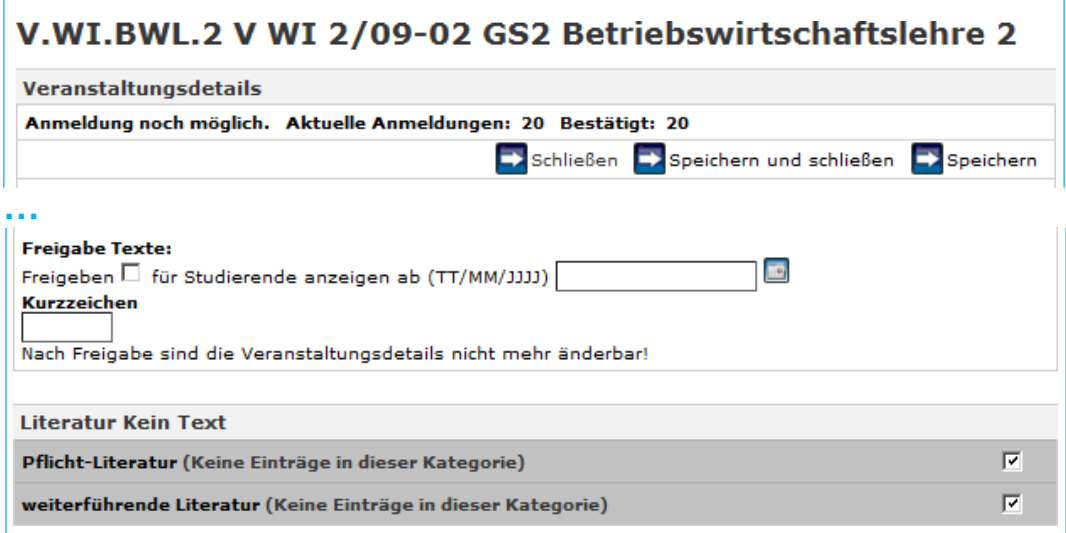

Setzen Sie einen Haken in das Kontrollkästchen FREIGEBEN. Sie können außerdem ein Datum eingeben, ab dem die Veranstaltungsbeschreibungen für Studierende sichtbar sein sollen. Ohne Datum ist die Freigabe sofort wirksam. Die Angabe eines Kurzzeichens ist nicht erforderlich.

Wenn die Freigabe erfolgt ist, können die Kursbeschreibungen im Web nicht mehr von Ihnen verändert werden. Falls das dennoch erforderlich sein sollte, wenden Sie sich bitte an die für Sie zuständige Campusverwaltung.

Dasselbe gilt für Literaturzitate, die sie ggf. an der Veranstaltung hinterlegt haben. Näheres dazu finden Sie auf [S.21 unter Literatur.](#page-19-0)

Weitere Änderungen an den Basisdaten Ihrer Veranstaltungen können Sie nicht vornehmen.

#### **→ Teilnehmer**

Über die Schaltfläche **Ex Teilnehmer können Sie sich eine einfache oder erweiterte Liste der** Veranstaltungsteilnehmer anzeigen und ausdrucken. Die erweiterte Liste enthält zusätzliche Informationen zur Ausbildungsbehörde bzw. Dienststelle und zum Studium.

Die Schaltfläche zum Drucken finden Sie am unteren Bildschirmrand.

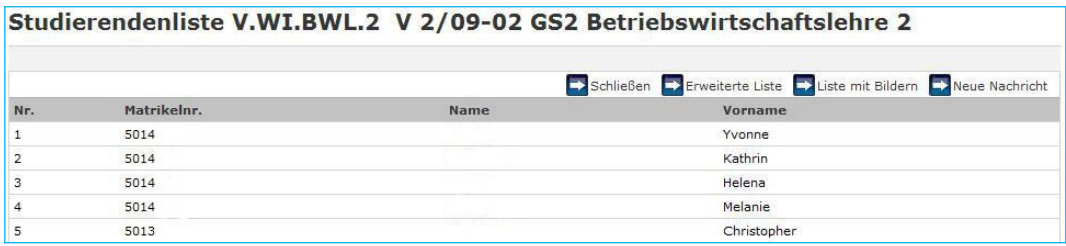

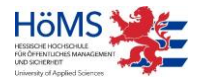

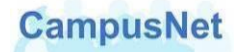

#### **Teilleistungen**

Über die Schaltfläche **beilleistungen können die Leistungen**, die in einer Veranstaltung erbracht werden müssen, modifiziert werden. Das hat für die HöMS keine Relevanz, weil Anzahl und Umfang der Leistungen, die in einer Veranstaltung zu erbringen sind, verbindlich festgelegt sind. Die Anzeige dieser Schaltfläche soll deshalb zukünftig unterdrückt werden.

#### **→ Noteneingabe**

Die Noteneingabe wird ausführlich im Kapitel MEINE P[RÜFUNGEN](#page-25-0) (S.2[7\) behandelt.](#page-25-0)

#### **→ Nachrichten**

Das Versenden von Nachrichten wird im Kapitel Nachrichten Versenden [\(S.37\)](#page-36-1) behandelt.

## <span id="page-19-0"></span>**Literaturlisten**

#### **Anlegen von Literaturlisten**

Sie können in CampusNet-Web zu jeder Veranstaltung Literaturlisten hinterlegen. Zurzeit sind in CampusNet die beiden Kategorien

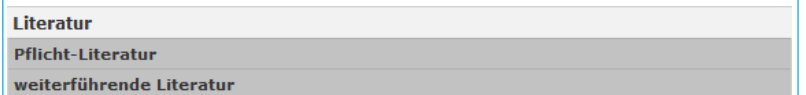

voreingestellt. Falls Bedarf besteht, kann diese Liste durch weitere Kategorien erweitert werden.

Ein Mausklick auf eine der Literatur-Kategorien bringt Sie zur Eingabemaske für neue Literaturzitate.

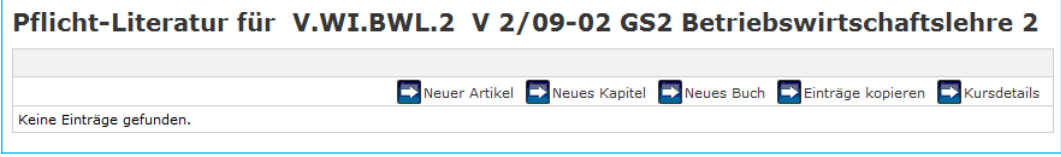

Sie können einen Artikel, ein Kapitel oder ein Buch einstellen. Die erforderlichen Eingabefelder sind im Wesentlichen identisch.

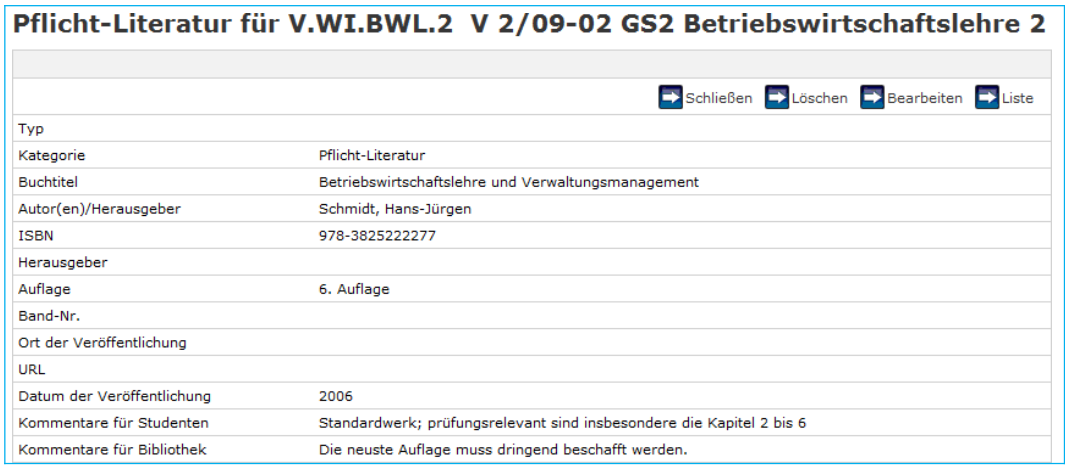

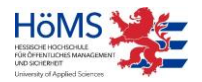

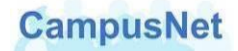

Beachten Sie bitte, dass einige Felder Pflichtfelder sind, ohne die die Literaturangabe nicht abgespeichert werden kann. Falls Ihnen einige Pflichtfeld-Informationen nicht bekannt sein sollten, geben sie einfach ein Leerzeichen ein.

Sie können die Literaturangaben durch einen Kommentar für die Studierenden ergänzen. Kommentare für die Bibliothek sind überflüssig, weil CampusNet nicht funktional mit unseren Bibliotheken verknüpft ist.

Die an einer Veranstaltung hinterlegte Literatur wird Ihnen danach in den Veranstaltungsdetails angezeigt.

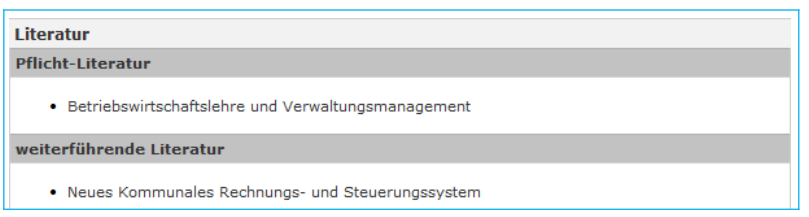

#### **Ändern von Literaturlisten**

Literaturangaben können i.d.R. nicht mehr verändert oder erweitert werden, wenn eine Lehrveranstaltung über die Schaltfläche **Frankfläche freigegeben worden ist (vgl. [S.20\)](#page-18-0).** 

Wenn Sie auch nach der Freigabe einer Lehrveranstaltung Änderungen an der Literaturliste vornehmen wollen, müssen sie die standardmäßig gesetzten Haken rechts neben den Literaturkategorien herausnehmen.

Klicken Sie dazu im Kopf der Veranstaltungsdetails auf die Schalfäche **+ Andern**, löschen Sie die standardmäßig gesetzten Haken neben den Literaturkaregorien und speichern Sie die Änderungen ab.

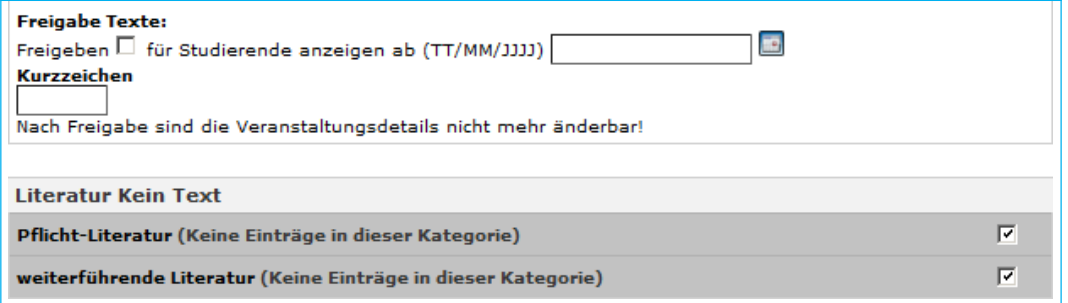

#### **Veröffentlichen von Literaturlisten**

Für Studierende sind Ihre Literaturangaben erst sichtbar, wenn sie im CampusNet-Client von der Verwaltung freigegeben worden sind. Informieren Sie deshalb die für Sie zuständige Abteilungsverwaltung per E-Mail darüber, an welcher Veranstaltung Sie eine Literaturliste erstellt haben, damit die erforderliche Freischaltung vorgenommen werden kann.

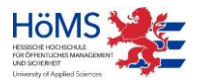

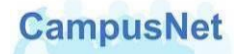

#### **Kopieren von Literaturangaben**

Literaturangaben, die Sie bereits für eine bestimmte Veranstaltung erstellt haben, können Sie für ähnliche oder identische Veranstaltungen zur Verfügung stellen, indem Sie die hinterlegte Literatur kopieren. Rufen Sie dazu die Veranstaltung auf, an der die neue Literatur hinterlegt werden soll und wählen Sie eine der beiden Literatur-Kategorien aus.

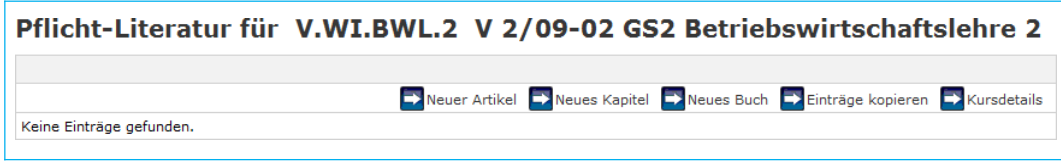

Über die Schaltfläche Binträge kopieren können Sie eine semesterbezogenen Liste Ihrer bisherigen Veranstaltungen öffnen.

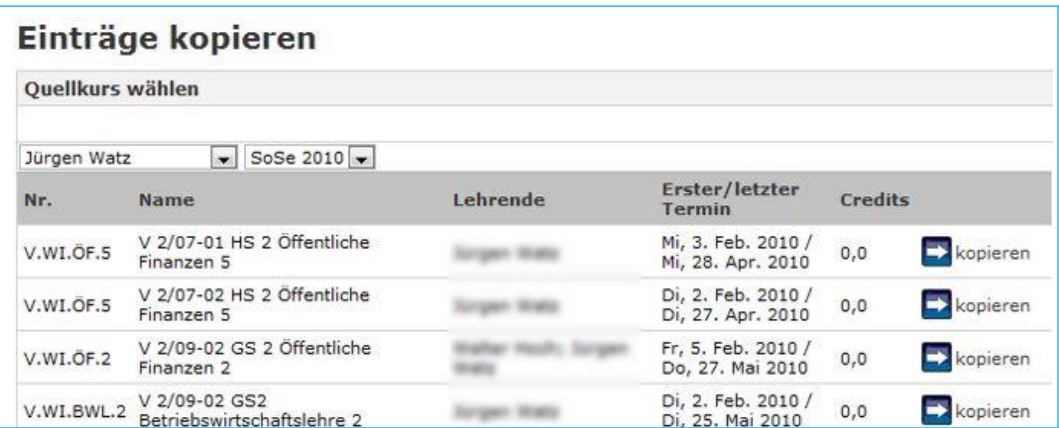

Wählen Sie die Veranstaltung mit der passenden Literatur aus, indem Sie mit der Maus auf die Schaltfläche **klicken. Es öffnet sich ein Fenster mit der dort hinterlegten** Literatur.

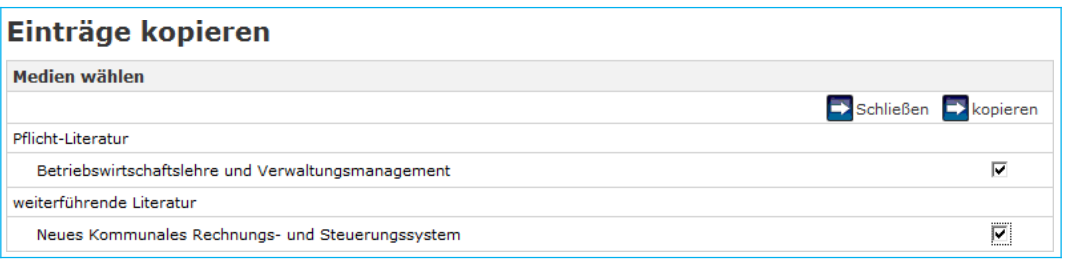

Markieren Sie die gewünschten Literatureinträge und kopieren Sie diese an die neue Veranstaltung.

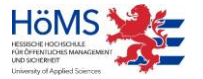

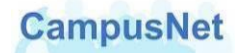

# <span id="page-22-0"></span>**Materialien**

Materialien können für die gesamte Veranstaltung aber auch für ausgewählte Einzeltermine bereitgestellt werden.

Über die Schaltfläche **kälte können Sie sich zunächst eine Übersicht über alle bereits** hinterlegten Materialien verschaffen.

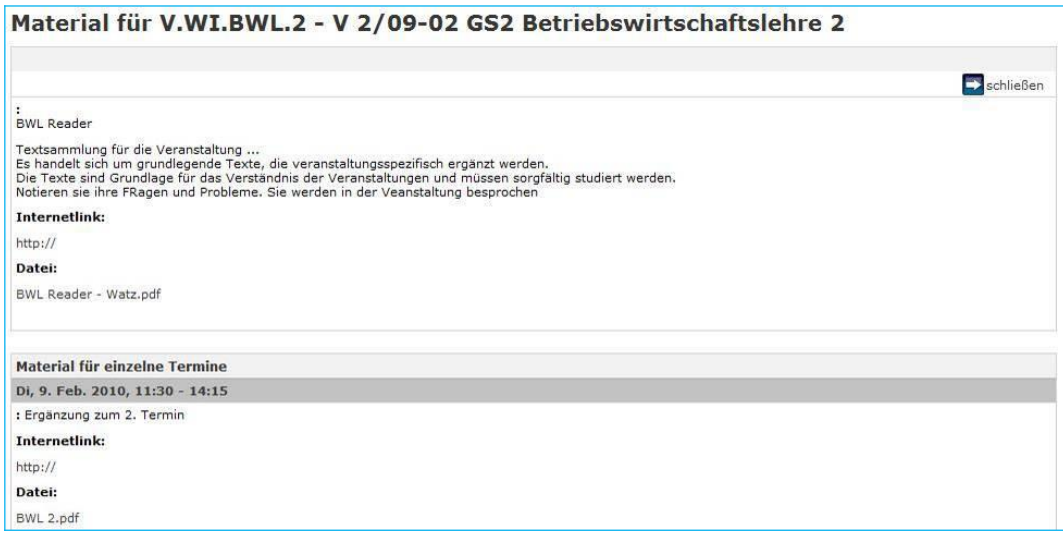

Über die Schaltfläche **Waterial Upload können Sie neue Materialien hochladen**, die sich auf die Veranstaltungen als Ganzes beziehen. Eine Beschreibung ist sinnvoll, damit die Studierenden gezielt auf die Materialien zugreifen können. Das Feld Bemerkungen kann optional für weitere Informationen genutzt werden. Außerdem haben Sie die Möglichkeit einen Internet-Link zu einer veranstaltungsrelevanten Webseite anzugeben. Weitere Infos zum Upload von Materialien finden Sie auf S[.35.](#page-39-1)

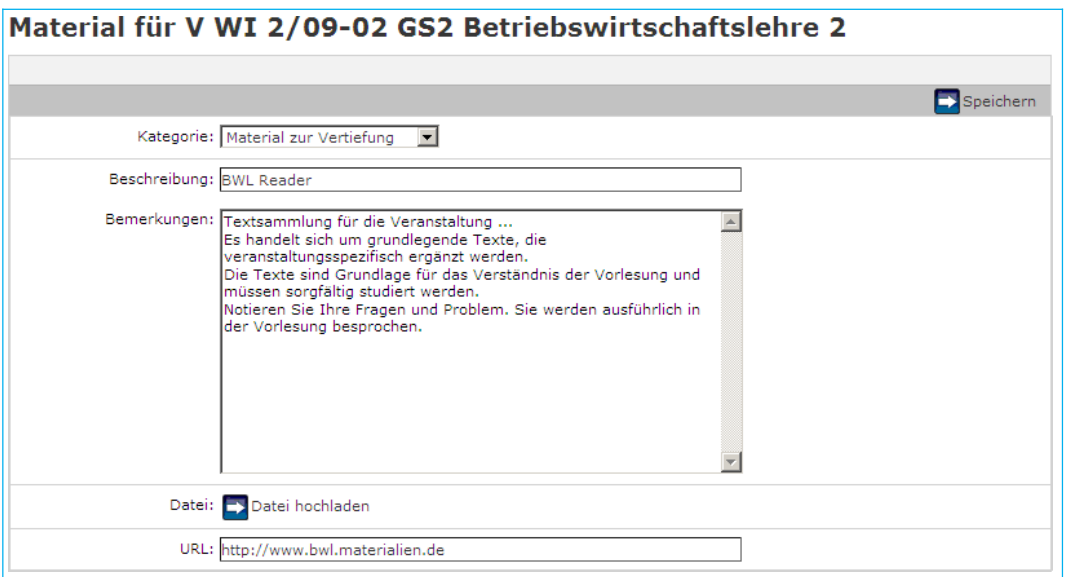

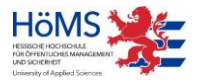

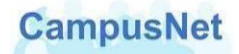

#### **Materialien für Einzeltermine**

Materialien für ausgewählte Einzeltermine werden über die Übersicht der Kurstermine hochgeladen.

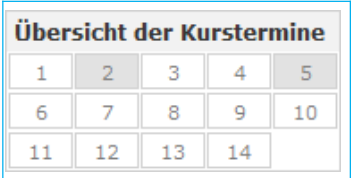

Termine mit hinterlegten Materialien werden GRAU dargestellt.

Wenn Sie auf einen Einzeltermin klicken, erhalten Sie eine Übersicht über die dort bereits hinterlegten Materialien.

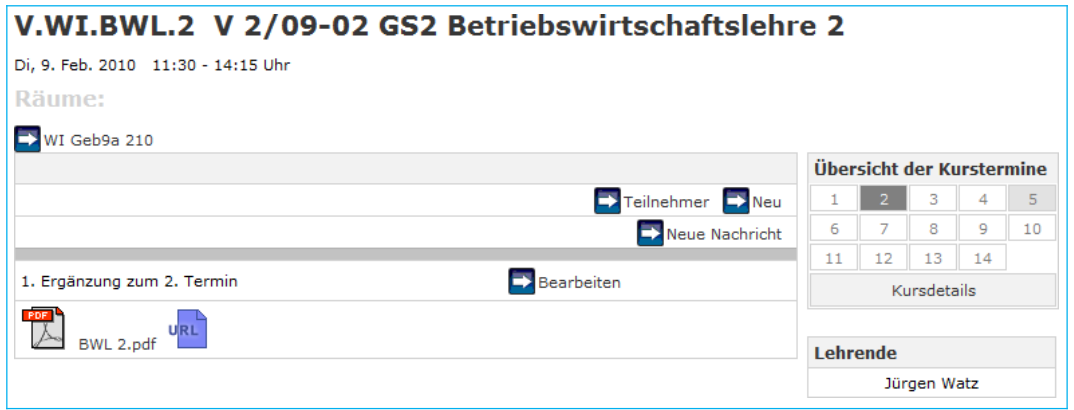

Über die Schaltfläche Bearbeiten können Sie vorhandene Materialien bearbeiten; über die Schaltfläche **Können Sie neue Materialien hochladen.** 

Weitere Infos zum Upload von Materialien finden Sie auf [S.35.](#page-39-1)

Außerdem haben Sie die Möglichkeit, sich die Teilnehmer Ihrer Veranstaltung anzuschauen und Ihnen ggf. eine Nachricht zukommen zu lassen, die im Zusammenhang mit der Veranstaltung bzw. dem an der Veranstaltung hinterlegten Material steht.

#### **Materialien ändern oder löschen**

Materialien können nur dort geändert oder glöscht werden, wo sie hinterlegt worden sind. Also entweder in den Veranstaltungsdetails oder, wenn es sich um terminspezifische Materialien handelt, am jeweiligen Kurstermin.

Über die Schaltfläche **EX Andern** oder **EX Bearbeiten können Sie bereits hinterlegte** Materialien gezielt aufrufen, bearbeiten, ergänzen oder vollständig löschen.

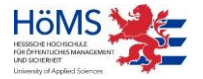

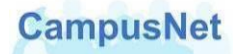

## <span id="page-24-0"></span>Menü: INFOS ZUM STUDIUM

Alle gundlegenden Informationen zu den Studiengängen der HöMS werden auf der zentralen Website [der](http://www.hoems.hessen.de/) HöMS [gespeichert.](http://www.hfpv.hessen.de/)

Dort finden Sie die jeweiligen

- **-** Studien- und Prüfungsordnungen
- Modulbücher und Modulkarten
- **Informationen zum Praxismodul im Fachbereich Verwaltung**
- **Formulare für Fachhochschullehrer und Lehrbeauftragte**
- Formulare für Prüfungen und Gutachten im Bachelorstudium

Der Menüpunkt INFOS ZU STUDIUM verlinkt Sie direkt auf die entsprechenden Seiten.

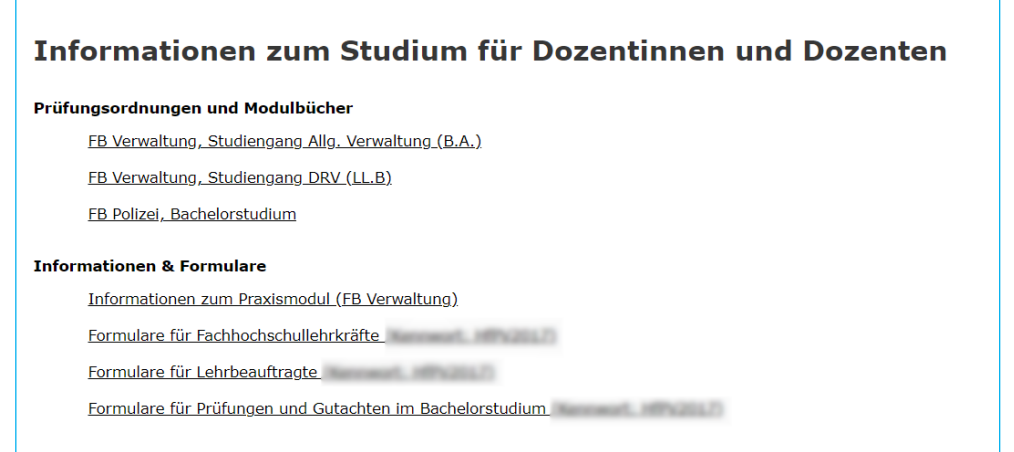

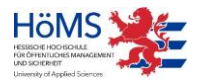

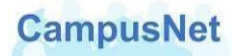

# <span id="page-25-0"></span>Das Hauptmenü: **NOTENEINGABE**

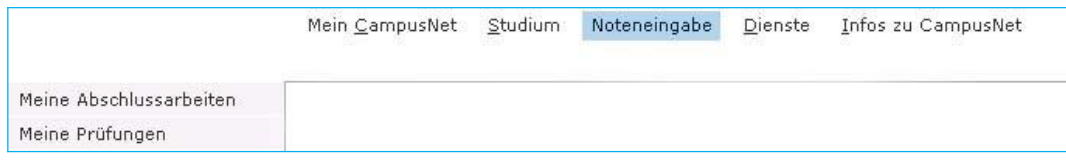

# <span id="page-25-1"></span>Menü: MEINE PRÜFUNGEN

Die Eingabe von Fachnoten erfolgt ausschließlich über die Web-Oberfläche von CampusNet.

Dazu sind drei Schritte erforderlich:

- 1. Die Noten müssen von Ihnen eingegeben werden.
- 2. Die Noten müssen von Ihnen freigegeben werden.
- 3. Die von Ihnen freigegebene Notenliste muss ausgedruckt und unterschrieben in den Campusverwaltungen abgegeben werden.

Die Campusverwaltungen kontrollieren die Noten auf Vollständigkeit und geben sie zu vorgegebenen Terminen für die Studierenden frei. Erst danach können die Noten von Studierenden im Web eingesehen werden.

Über den Menüpunkt MEINE PRÜFUNGEN erhalten Sie eine Übersicht über die Veranstaltungen, in denen Sie im eingestellten Semester Fachnoten vergeben müssen.

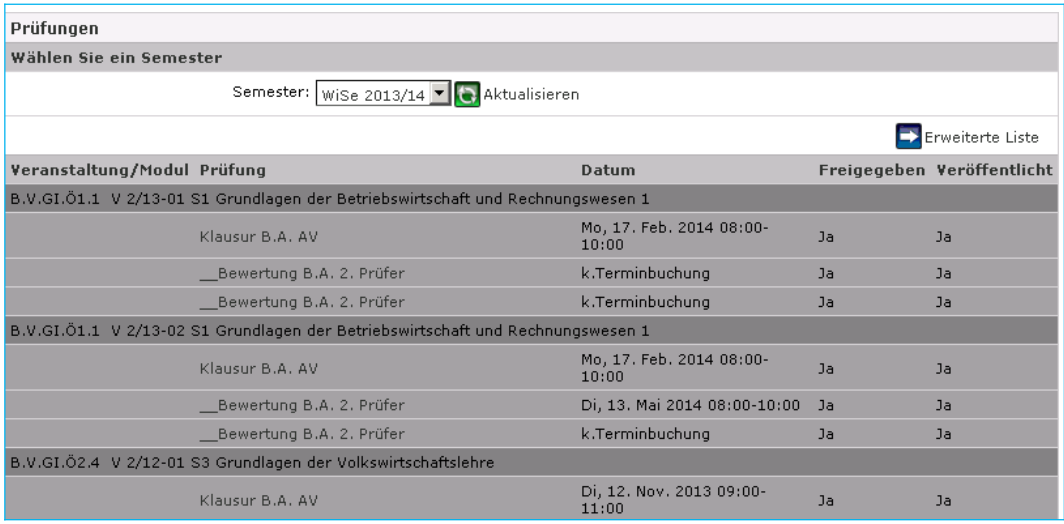

In der Spalte PRÜFUNG wird angezeigt, welche Prüfungsform vorgegeben ist: i.d.R. sind das der LEISTUNGSNACHWEIS (ALLG.) oder die KLAUSUR.

Für studienbegleitende Einzelprüfungen werden in CampuNet weder Raum noch Datum festgelegt. Die Abstimmung erfolgt in diesen Fällen individuell zwischen Lehrenden und Studierenden.[7](#page-25-2)

<span id="page-25-2"></span> $7$ Wenn Sie einen Prüfungstag festlegen oder die Prüfungsart konkretisieren wollen (z.B. "Hausarbeit, Abgabe am 27. Mai"), müssen Sie das den Campusverwaltungen mitteilen, damit die entsprechen den Anpassungen im CampusNet-Client vorgenommen werden. Im CampusNet-Web gibt es dafür keine Möglichkeit -

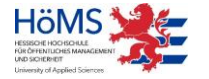

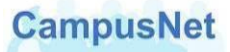

Ein Mausklick auf die Prüfungsform bringt Sie zur Maske für die Bewertungseingabe.

#### **1. Schritt: Noteneingabe**

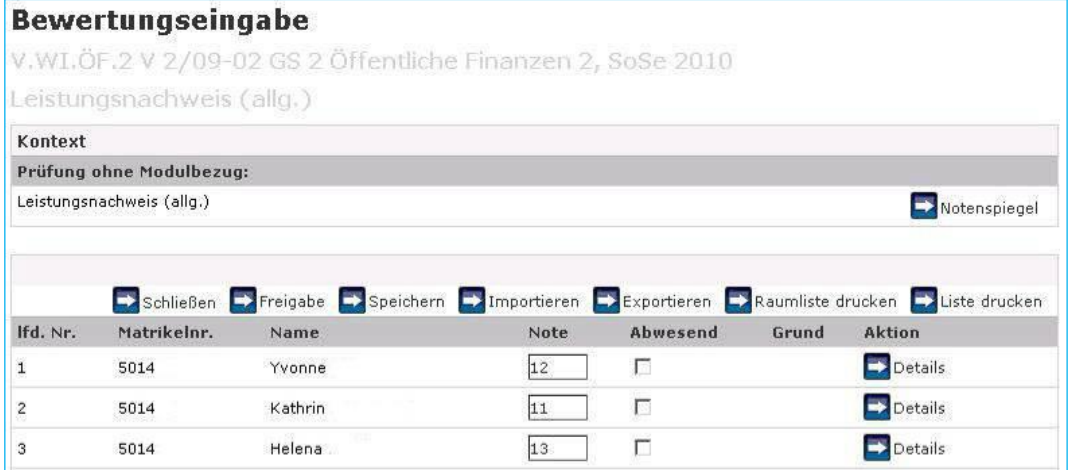

Die Noten werden in dem unter der Bewertungseingabe angegebene Bewertungssystem eingegeben. Bei benoteten Veranstaltungen sind das ganzzahlige Werte zwischen 0 und 15 Punkten.

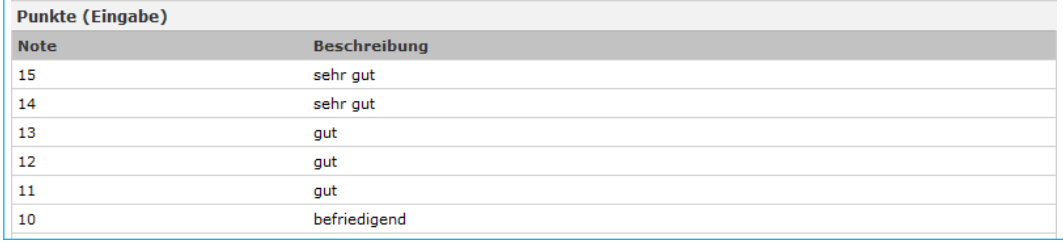

Bei unbenoteten Veranstaltungen, an denen Studierende nur teilnehmen müssen, sind das die Werte "b" für "bestanden" oder "n" für nicht bestanden.

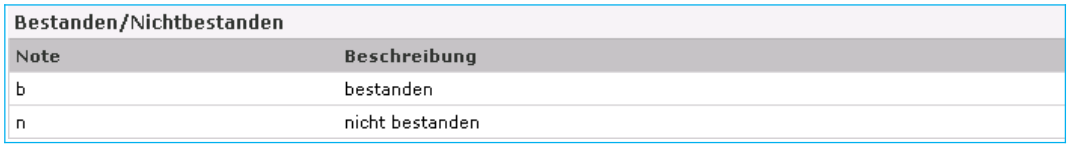

Abweichungen vom vorgebenen Bewertungssystem sind nicht erlaubt. Beim Speichern werden die fehlerhaften Bewertungen rot markiert.

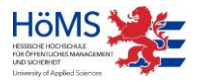

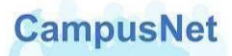

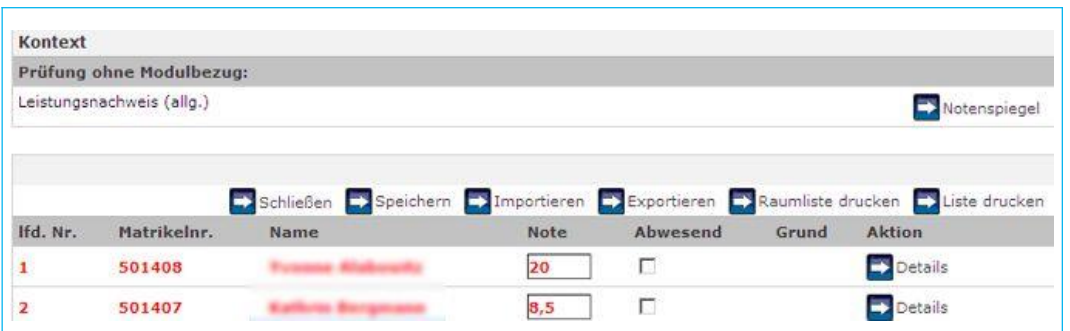

Falls Studierende nicht an der Prüfung teilgenommen haben, setzen Sie bitte einen Haken in der Spalte ABWESEND.

In der Spalte GRUND erscheint ein vom Prüfungsamt eingetragener Hinweis, falls eine Studierende oder ein Studierender an der Prüfung nicht teilnehmen kann.

Noten können sukzessive eingegeben werden. Sie müssen aber nach jeder Eingabe über die Schaltfläche **Des Speichern gespeichert werden, damit sie Ihnen beim erneuten Aufruf wieder** zur Verfügung stehen.

Über die Schaltfläche **Können Sie Inreicher Sie Ihre Noteneingabe jederzeit über einen** automatisch berechneten Notenspiegel kontrollieren.

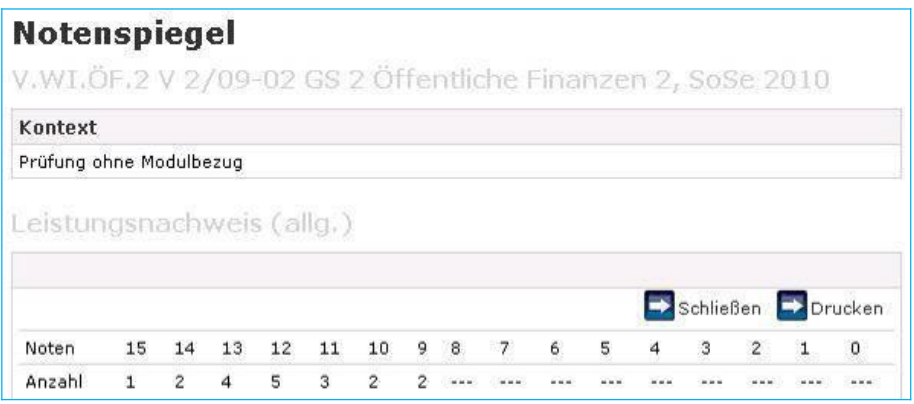

Die Schaltflächen **Die Importieren Die Exportieren Die Raumliste drucken** und die Möglichkeit, Detail-Informationen für einzelne Studierende zu hinterlegen, haben für die HöMS keine Relevanz.

#### **2. Schritt: Noten freigeben**

Nachdem die Noten vollständig eingegeben worden sind, müssen sie über die Schaltfläche Freigeben freigegeben werden. Die Notenliste wird Ihnen zusammen mit dem Veröffentlichungsdatum und der Uhrzeit zur Kontrolle angezeigt.

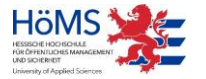

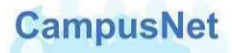

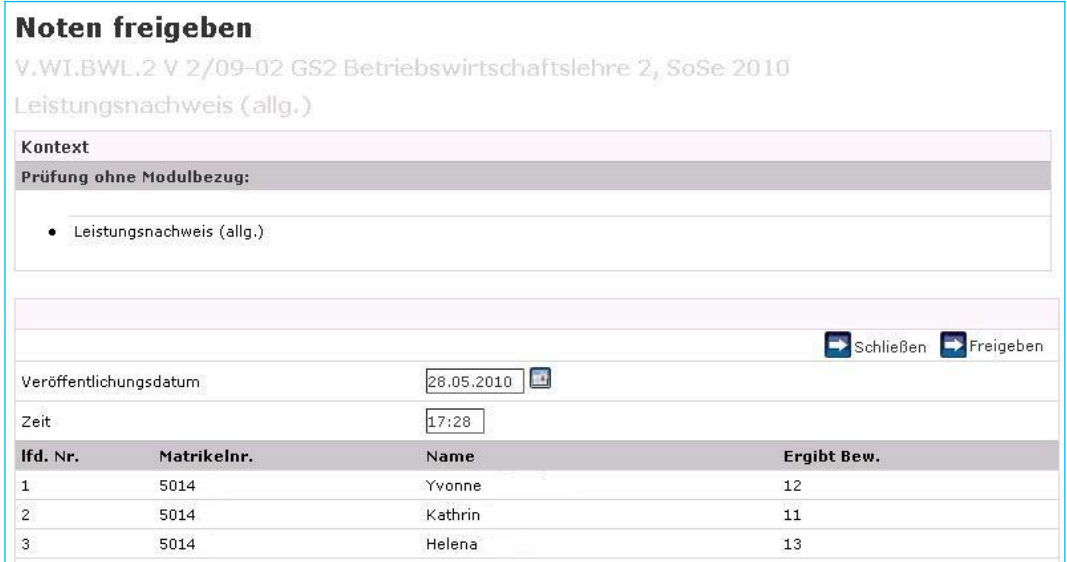

Wenn alle Daten korrekt sind, klicken Sie auf **und anschließend noch einmal auf** die Schalfläche **Experien** 

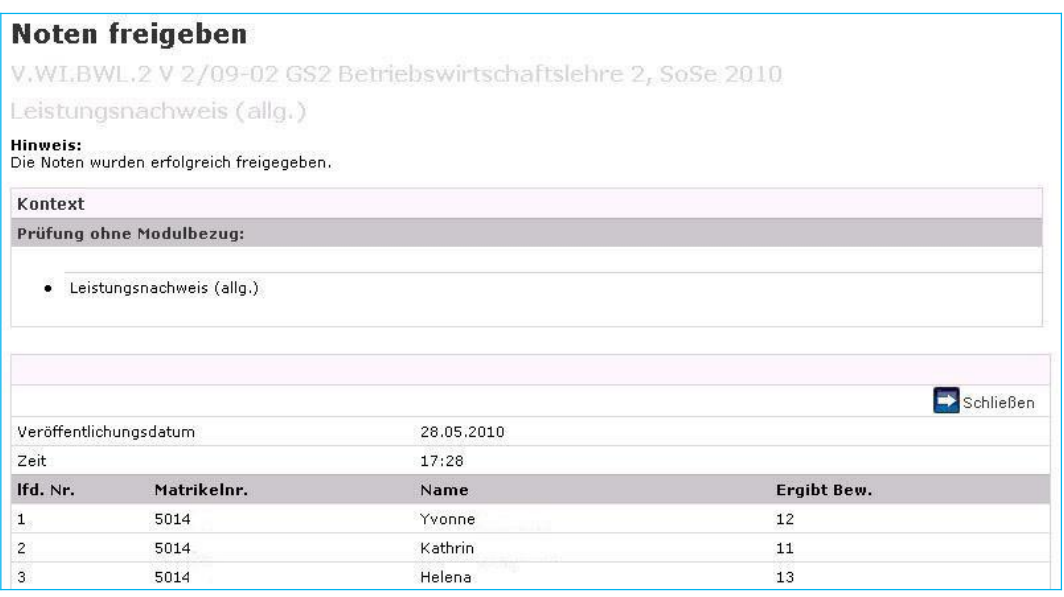

Danach erscheint der Hinweis, dass die Noten erfolgreich freigegeben worden sind.

Nach der Freigabe können die Noten im Web nicht mehr verändert werden. Falls nachträglich Änderungen vorgenommen werden müssen, wenden Sie sich bitte an die für Sie zuständige Campusverwaltung.

#### **3. Schritt: Notenliste in der Campusverwaltung abgeben**

Nach der Notenfreigabe stehen Ihnen in der Bewertungseingabe nur noch Schaltflächen für den Notenspiegel und zum Drucken zur Verfügung.

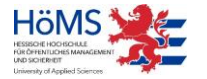

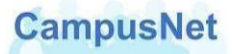

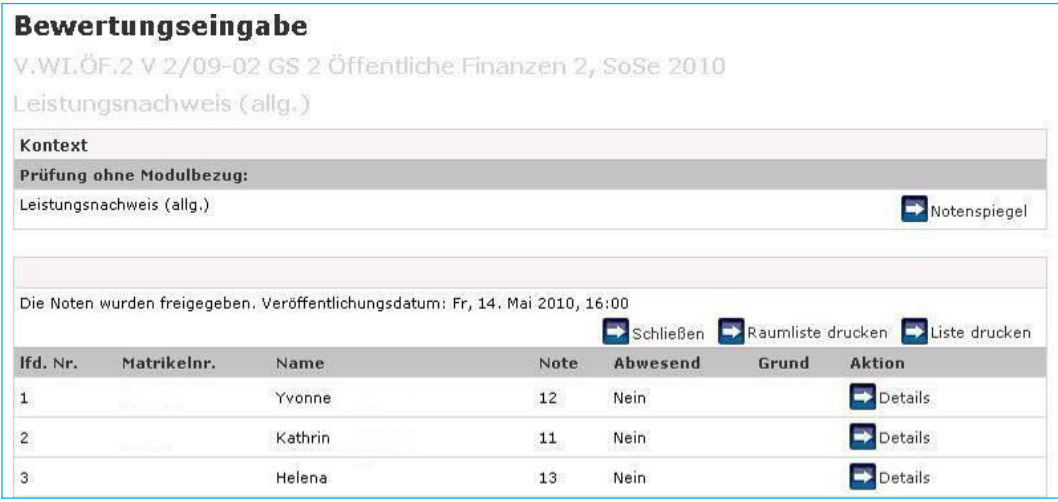

Die Schaltfläche **Ex Liste drucken** erzeugt eine Notenliste mit Unterschriftzeile, die wiederum über die Schaltfläche **Drucken ausgedruckt werden kann.** 

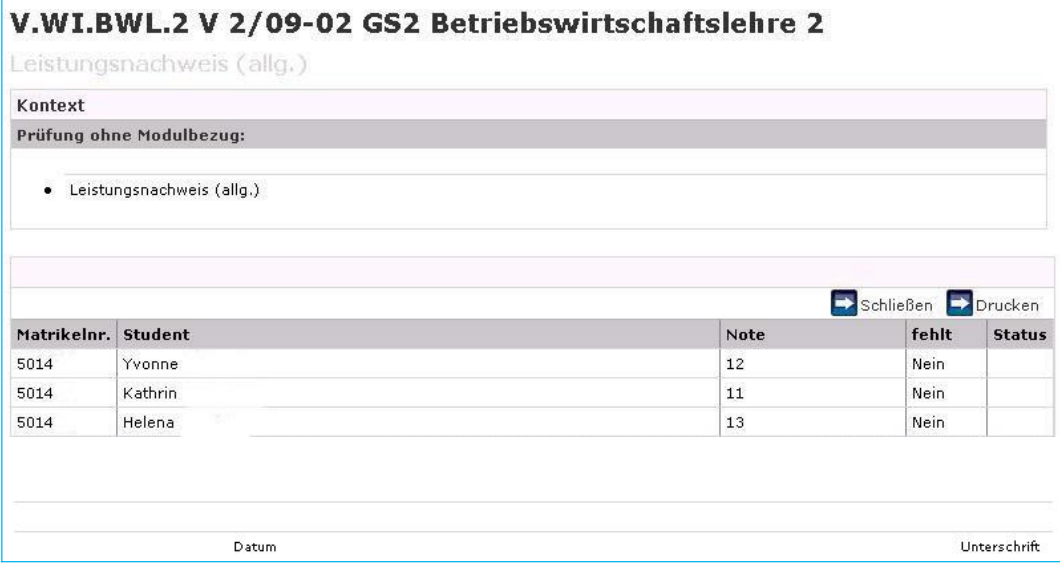

Bitte unterschreiben Sie die ausgedruckte Liste und geben Sie sie in der zuständigen Campusverwaltung ab. Erst nach einer Kontrolle durch die Campusverwaltungen und einer weiteren Freigabe werden die Noten für die Studierenden im CampusNet-Web sichtbar.

#### **Wichtiger Hinweis:**

In Einzelfällen wird Ihnen möglicherweise der Dialog zur Freigabe der Noten noch angezeigt, obwohl die Noten bereits veröffentlicht worden sind. Informieren Sie in diesem Fall bitte die für Sie zuständige Campusverwaltung, damit diese Einstellung geändert werden kann.

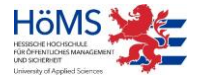

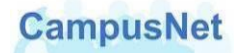

# <span id="page-30-0"></span>Menü: MEINE ABSCHLUSSARBEITEN

Der Menüpunkt MEINE ABSCHLUSSARBEITEN zeigt eine Übersicht über die von Ihnen noch zu bewertenden Abschlussarbeiten.

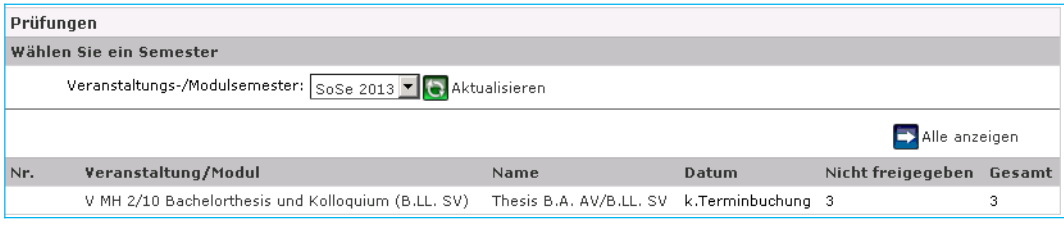

Durch einen Mausklick auf den Namen der Prüfung gelangen Sie zur Noteneingabe.

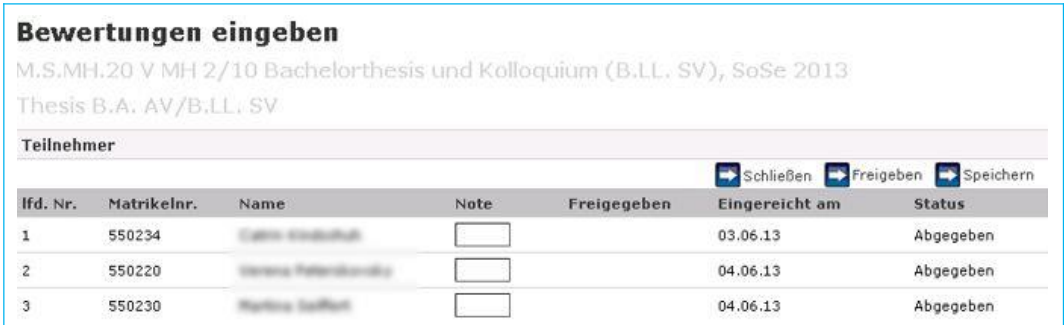

Die Eingabe und Freigabe der Noten erfolgt analog zu der oben beschriebenen Bewertungseingabe bei "normalen"Prüfungen.

Über die Schaltflächen → Alle anzeigen bzw. → Nur nicht freigegebene anzeigen wechseln Sie zwischen allen Abschlussprüfungen für die Sie zuständig sind und denen, für die noch Noten eingegeben werden müssen.

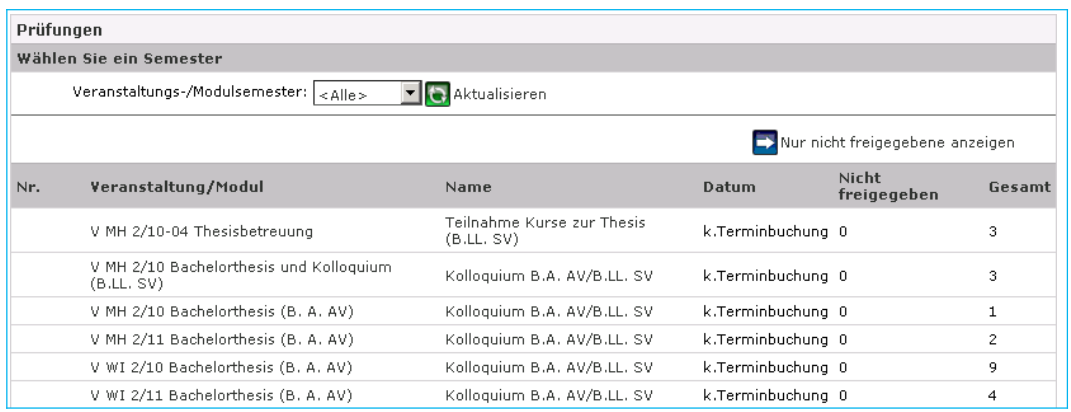

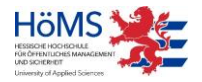

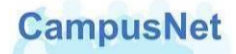

# <span id="page-31-0"></span>Das Hauptmenü: **Dienste**

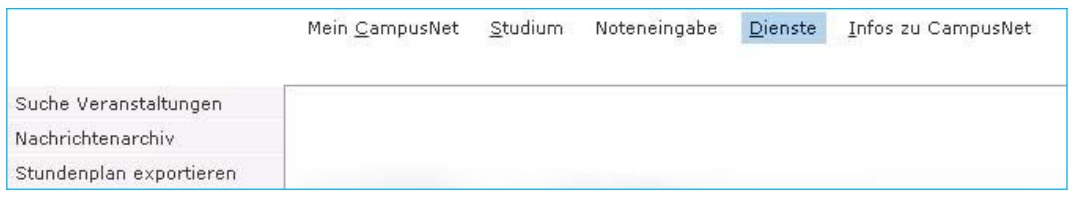

# <span id="page-31-1"></span>Menü: SUCHE VERANSTALTUNGEN

Über die Veranstaltungssuche können Sie gezielt nach Veranstaltungen suchen, die in einem bestimmten Zeitraum angeboten werden. Voreingestellt ist der Bereich: aktuelles Datum + 14 Tage.

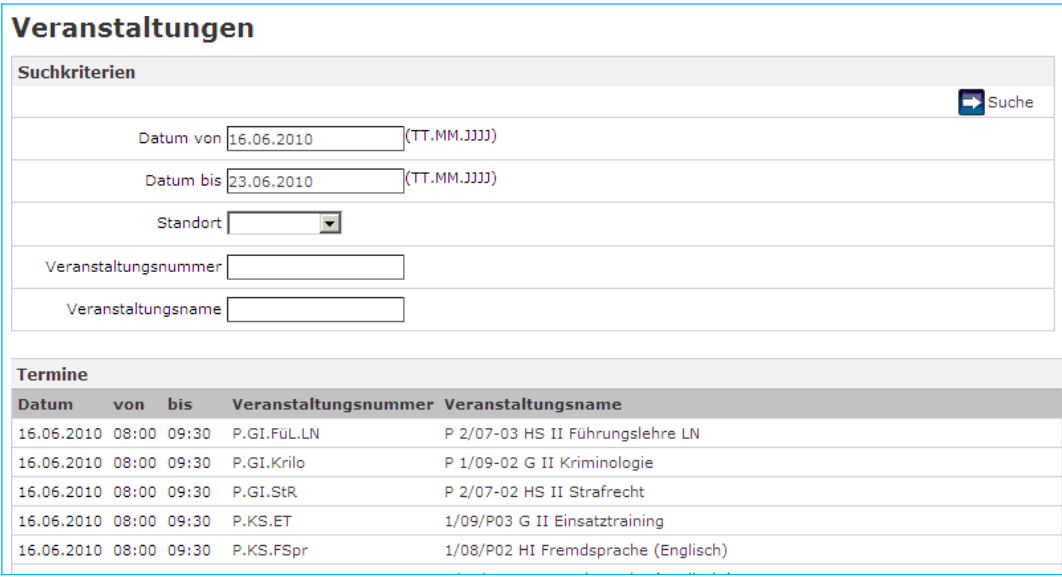

Über das Auswahlfeld STANDORT können Sie einen unserer vier Studienorte vorwählen. Über die Eingabefelder VERANSTALTUNGSNUMMER und VERANSTALTUNGSNAME können Sie weitere Eingrenzungen vornehmen. Die Eingabe von Textteilen ist möglich; angezeigt werden alle Veranstaltungen, die diesen Teiltext enthalten.

Die Auswahl

STANDORT = "Gießen" VERANSTALTUNGSNUMMER = "P" VERANSTALTUNGSNAME = "2/23-02"

würde Ihnen z.B. alle Veranstaltungen anzeigen, die in den nächsten zwei Wochen in der Abteilung Giessen im Fachbereich Polizei für den Jahrgang 2/23-02 angeboten werden.

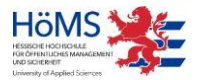

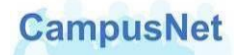

# <span id="page-32-0"></span>Menü: NACHRICHTENARCHIV

Das interne Nachrichtensystem vom CampusNet umfasst folgende Optionen:

- Sie erhalten automatisch erzeugte System-Nachrichten über den Ausfall von Veranstaltungsterminen, Raumänderungen oder prüfungsrelevante Informationen.
- Die Abteilungsverwaltung der HöMS und das Sachgebiet Prüfungsmanagement können Ihnen individuelle Mitteilungen zum Studium oder zu Ihren Veranstaltungen schicken.
- Lehrende können ihren Studierenden und anderen Lehrkräften veranstaltungsbezogene Nachrichten schicken.
- Studierende können ihren Lehrenden und anderen Studierenden veranstaltungsbezogene Nachrichten schicken.

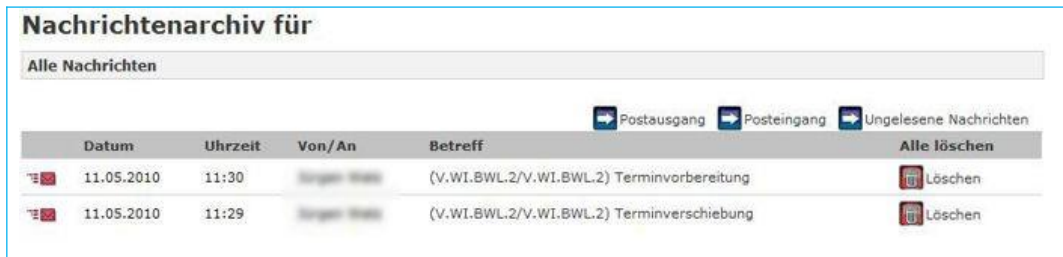

Alle Nachrichten, die nicht gelöscht worden sind, werden im Nachrichtenarchiv gespeichert und können dort von Ihnen verwaltet werden.

Ein Versand von Nachrichten aus dem Bereich des Nachrichtenarchivs ist nicht möglich.

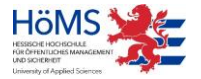

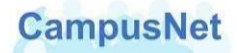

## <span id="page-33-0"></span>Menü: STUNDENPLAN EXPORTIEREN

Wochen- und Monatsansichten können über das Menü DIENSTE > STUNDENPLAN EXPORTIEREN im iCal-Format exportiert werden. Die Exportdatei kann den Kalender Ihres Mail-Programms eingelesen werden.

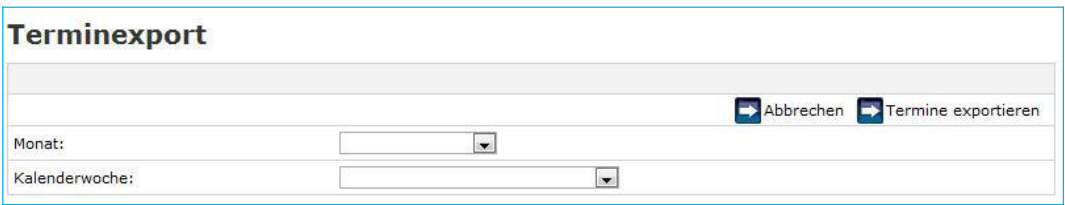

Wählen Sie den gewünschten Monat oder die gewünschte Woche aus und betätigen Sie die Schaltfläche **Experimine exportieren** . Es erscheint der folgende Hinweis:

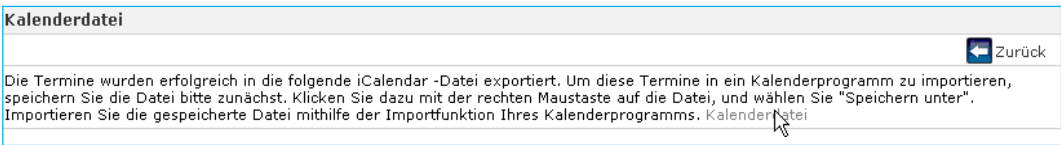

Klicken Sie mit der Maus auf das Wort KALENDERDATEI am Ende des Anweisungstextes. Sie können die Datei mit den ausgewählten Terminen zunächst auf der Festplatte Ihres Rechners abspeichern oder direkt Öffnen.

Beim Öffnen der Datei wird der ausgewählte Terminzeitraum automatisch in den Kalender des auf Ihrem Rechner installierten Mail-Programms eingetragen.

Beachten Sie bitte, dass beim Export des Stundenplans nur der jeweils gültige Stand des Stundenplans exportiert wird. Aktuelle Änderungen im Stundenplan werden nicht automatisch in Ihrem Kalender-Programm aktualisiert.

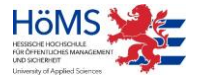

# <span id="page-34-0"></span>Das Hauptmenü: **Infos zu CampusNet**

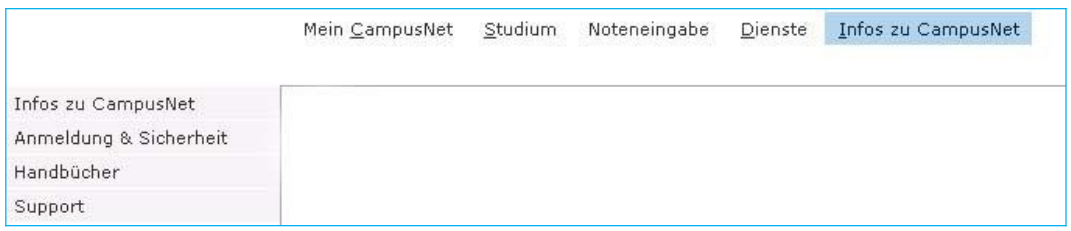

Über den Menüpunkt INFOS ZU CAMPUSNET erhalten Sie weitere Informationen zur Anmeldung, zur Sicherheit Ihrer persönlichen Daten und zum Support.

Hier finden Sie außerdem Zielgruppen spezifische Benutzerhandbücher für Ihre Arbeit mit CampusNet-Web.

# <span id="page-34-1"></span>**Sonstiges**

## Passwort vergessen

<span id="page-34-2"></span>Falls Sie sich nicht anmelden können, weil Sie Ihr Passwort vergessen haben, können Sie sich über den Startbildschirm von CampusNet-Web ein neues Passwort zuschicken lassen.

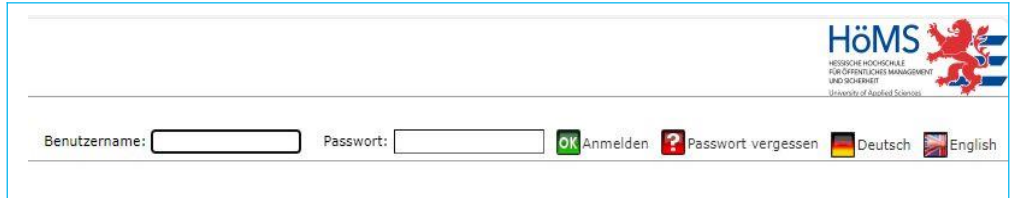

Betätigen Sie die Schaltfläche **3.** Passwort vergessen und geben Sie Ihren Benutzernamen ein.

Nachdem Sie die Passwortanforderung abgesendet haben, schickt CampusNet Ihnen einen Aktivierungslink an Ihre in CampusNet hinterlegte E-Mail Adresse. Klicken Sie mit der Maus auf diesen Link. Wenn Ihr Browser den Link nicht korrekt öffnet, kopieren Sie den Link und fügen Sie ihn in Ihren Browser ein.

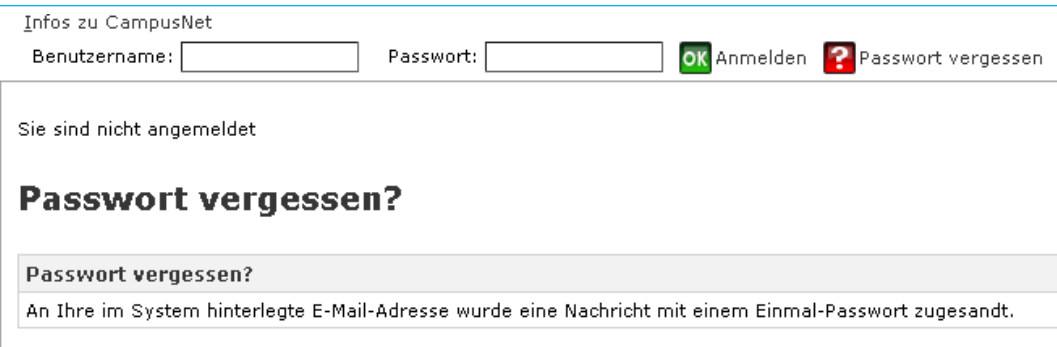

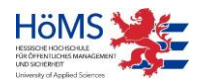

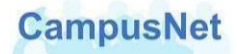

Danach wird Ihnen CampusNet eine weitere E-Mail mit einem Einmal-Passwort zugeschicken.

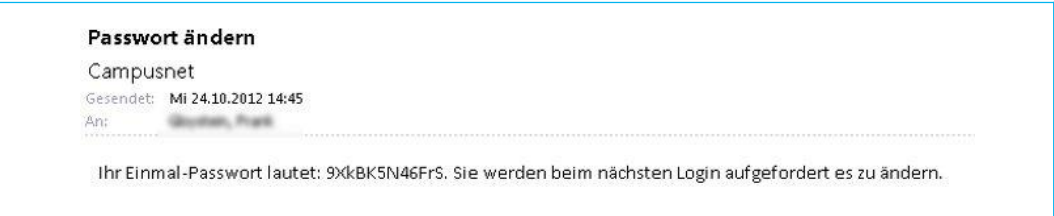

Das Einmal-Passwort im obigen Beispiel lautet 9XkBK5N46FrS – der abschließende Punkt ist ein Satzzeichen und gehört nicht zum Passwort.

Melden Sie sich mit diesem Einmal-Passwort in CampusNet-Web an. Um Schreibfehler zu vermeiden, kopieren sie es am besten über die Zwischenablage in das dafür vorgesehene Eingabefeld.

Nach der Anmeldung werden Sie aufgefordert, das Passwort zu ändern.

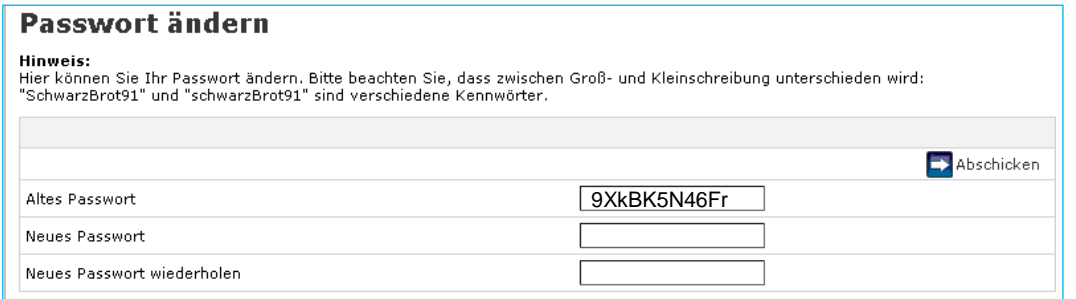

Die Aufforderung das "Alte Passwort" einzugeben bezieht sich auf das Ihnen aktuell zugesandte Einmal-Passwort.

Bitte haben Sie etwas Geduld. Zwischen der Anforderung des Aktivierungslinks bzw. des Einmal-Passworts und dem Eingang in Ihrem E-Mail Programm können einige Minuten vergehen.

Falls die Anforderung eines neuen Passworts scheitern sollte, wenden Sie sich bitte an das [CampusNet-Team,](mailto:campusnet@hoems.hessen.de) damit wir Ihnen ein neues Passwort zuschicken können.

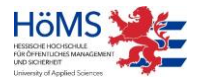

<span id="page-36-1"></span>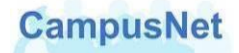

## <span id="page-36-0"></span>Nachrichten versenden

CampusNet geht davon aus, dass alle Nachrichten, die Sie verschicken wollen, einen Bezug zu einer Veranstaltung haben. Die Schaltflächen zum Versenden von Nachrichten finden Sie deshalb nur im Kopf der Veranstaltungsdetails oder an den Einzelterminen einer Veranstaltung.

Über die Schaltfläche **Die Nachrichten können Sie Nachrichten an alle oder ausgewählte** Teilnehmer Ihrer Veranstaltung verschicken.

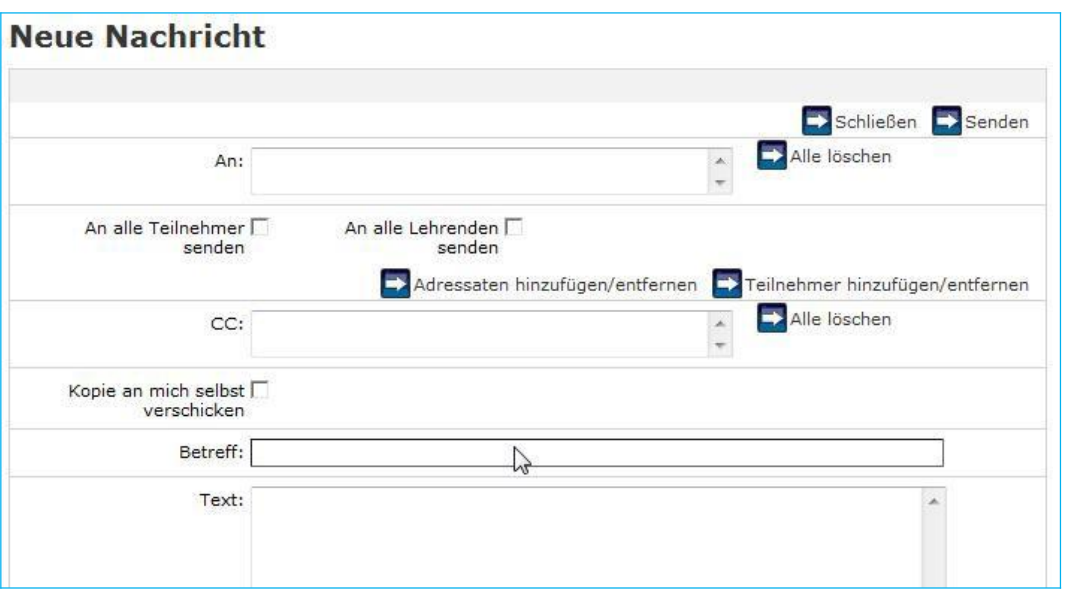

Geben Sie in AN: bzw. CC: die Personen ein, an die Sie eine Nachricht bzw. eine Kopie der Nachricht senden möchten. Wie Sie die Empfänger der Nachricht eingeben, ist weiter unten beschrieben.

Markieren Sie das Kontrollkästchen KOPIE AN MICH SELBST VERSCHICKEN, wenn Sie eine Kopie der Nachricht erhalten möchten.

Geben Sie im Feld BETREFF eine sprechende Überschrift und im Feld TEXT den eigentlichen Inhalt der Nachricht ein.

#### **Empfänger auswählen**

Um eine Nachricht an alle Teilnehmer und/oder alle Lehrenden der Lehrveranstaltung zu senden, klicken Sie auf die entsprechenden Kontrollkästchen.

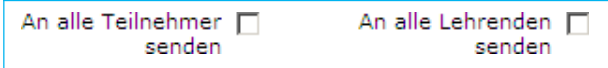

Die Nachricht wird an alle Teilnehmer und/oder alle Lehrenden gesendet, ohne dass die ausgewählten Personen noch mal explizit im Feld AN: angezeigt werden.

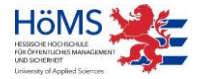

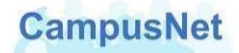

Eine gezielte Auswahl können Sie über die Schaltfläche **Ex Teilnehmer hinzufügen/entfernen** vornehmen. Es erscheint eine Liste aller Veranstaltungsteilnehmer. Lehrkräfte werden in dieser Namensliste FETT dargestellt.

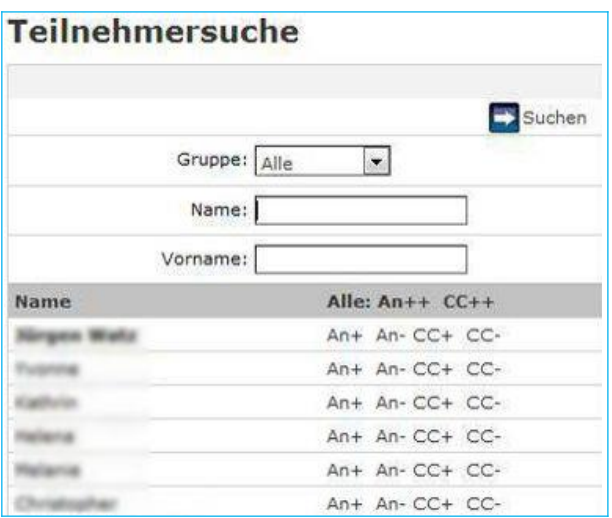

Klicken Sie dazu neben dem ausgewählten Teilnehmer auf die AN+, AN-, CC+ oder CC-Schaltfläche.

AN+ bzw. CC+ heißt: Teilnehmer als Empfänger in die An- bzw. Kopie-Liste hinzufügen AN- bzw. CC- heißt: Teilnehmer aus der An- bzw. Kopie-Liste entfernen

Die ausgewählten Personen werden nach dem Schließen des Fensters zu den Empfängern der E-Mail hinzugefügt oder wieder aus dem Kreis der Adressaten gelöscht.

Es gibt in diesem Suchfenster leider keine optische Kontrolle der Auswahl durch grafische Hervorhebungen. Das Resultat der Auswahl sieht man erst nach dem Schließen der Teilnehmersuche im Feld AN: des Fensters NEUE NACHRICHT.

Über die Schaltfläche **+ Adressaten hinzufügen/entfernen** können Sie den Adressatenkreis auf alle Personen erweitern, die einen Benutzeraccount in CampusNet haben. Dazu müssen Sie zunächst im Feld TYP den Empfänger-Typ auswählen.

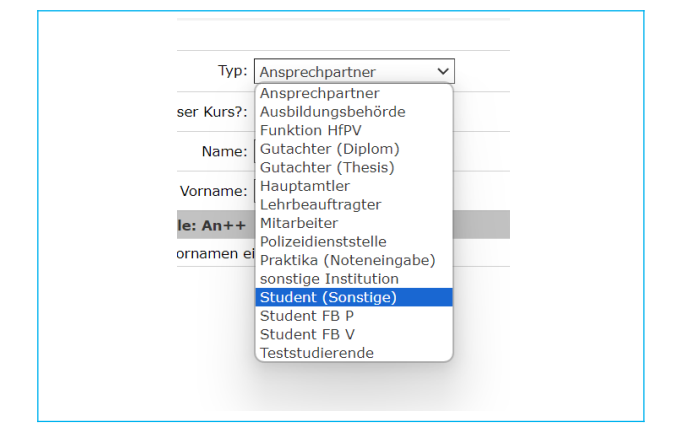

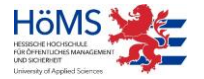

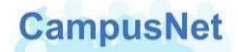

CampusNet-Nachrichten können nur an Hauptamtler, Lehrbeauftragte, Studierende oder Funktionsstellen der HöMS verschickt werden.

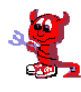

 Zurzeit erscheint hier noch eine Liste aller Akteure (Ausbildungsbehörde, Ansprechpartner, …), die im CampusNet-Client angelegt worden sind. Nach diesen Akteuren kann sogar gesucht werden. Diese Akteure haben aber keinen Zugang zu CampusNet-Web. An diese Akteure

kann deshalb über CampusNet-Web auch keine Nachricht verschickt werden.

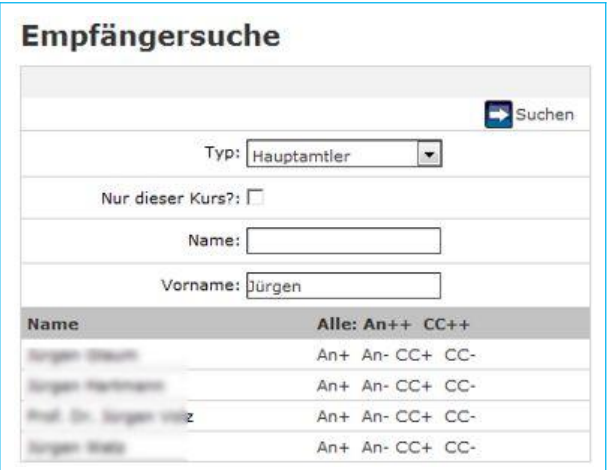

Wählen Sie die oder den Adressaten über die AN+ oder CC+ - Schaltfläche aus und verfahren Sie wie oben beschrieben.

Wenn Sie den Adresstyp FUNKTION HfPV auswählen, stehen ihnen die folgenden Funktionsstellen der HöMS als Adressaten für Ihre Nachrichten zur Verfügung.

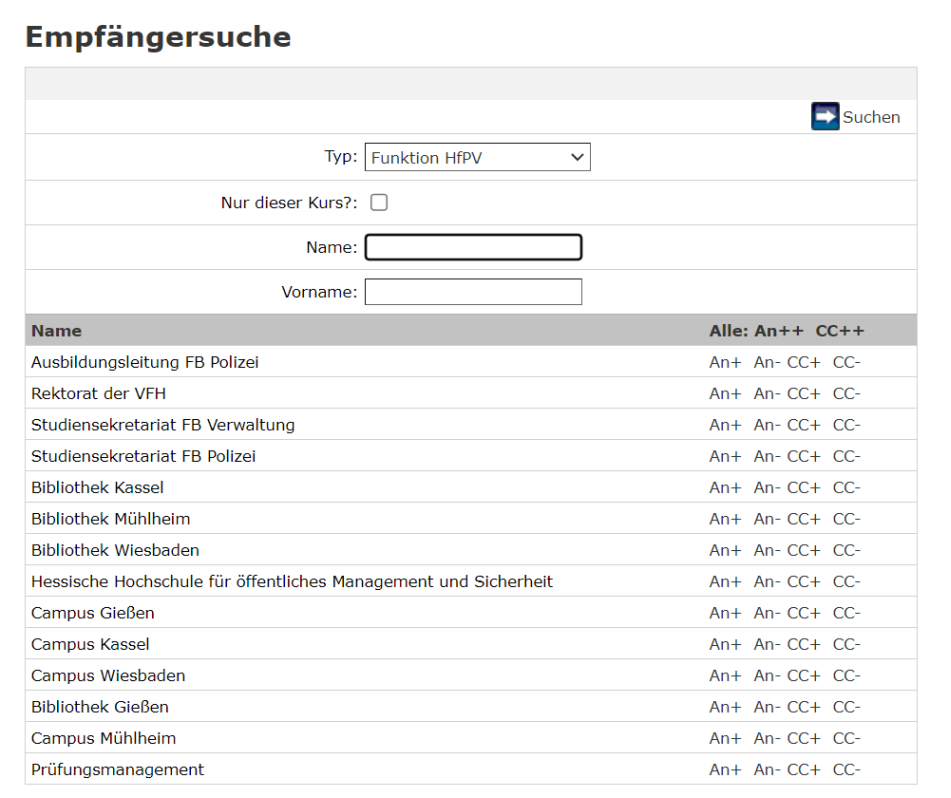

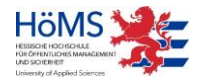

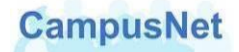

# <span id="page-39-0"></span>Upload von Dateien

<span id="page-39-1"></span>In CampusNet-Web können Sie an verschiedenen Stellen digital verfügbare Materialien oder Anlagen hoch laden: Word-Texte, Excel-Tabellen, pdf-Dateien, jpg-Grafiken, etc.

Die einschlägigen Schaltfläche heißen z.B. Material Upload oder Deue Datei . Die Masken, die sich öffnen sind nicht immer identisch, funktionieren aber alle auf dieselbe Art und Weise.

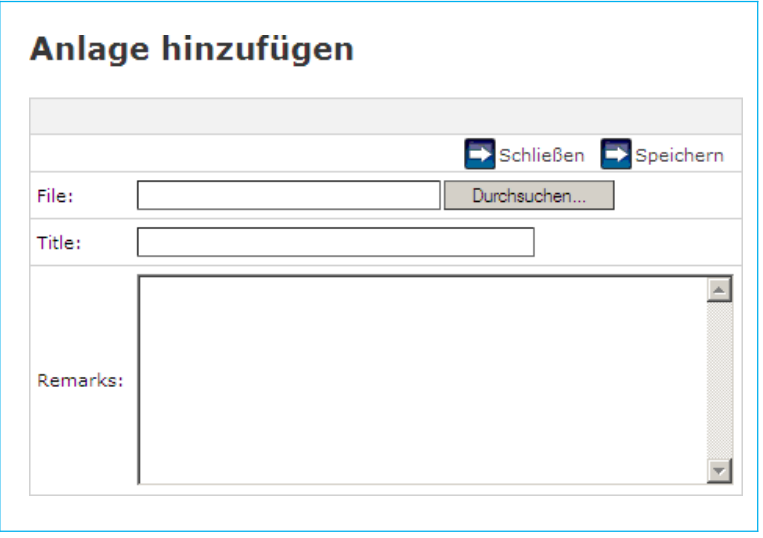

Die Schaltfläche <sup>Durchsuchen...</sup> verbindet Sie mit Ihrem lokalen Rechner.

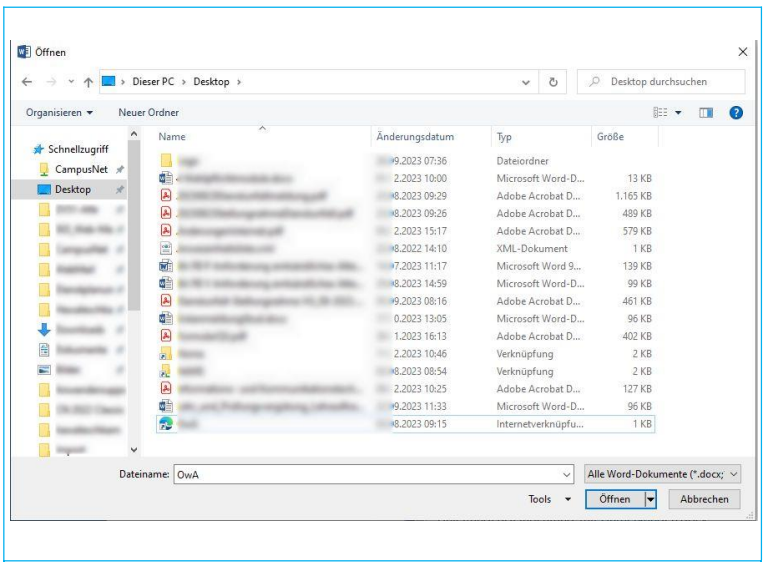

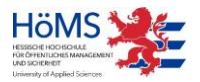

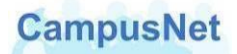

Wechseln Sie in das Verzeichnis, in dem die Datei sich befindet, die Sie hoch la den wollen, wählen Sie die Datei aus und bestätigen Sie Ihre Auswahl über die Schaltfläche . Uffnen ...

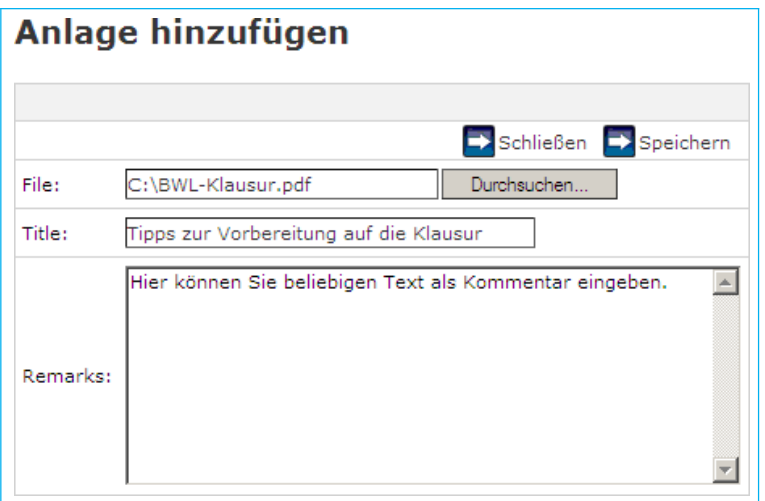

Geben Sie einen aussagekräftigen Titel und ggf. eine Beschreibung des Dateiinhalts ein. Die Angabe eines Datums wird ebenfalls empfohlen.

Über die Schaltfläche → Speichern wird die Datei als Anlage in CampusNet hinzugefügt und kann von Studierenden über einen Download herunter geladen werden.

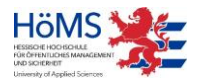

<span id="page-41-0"></span>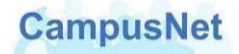

# Support & Kontakte

Falls Sie uns eine studienbezogene Nachricht an unsere zentralen Einrichtungen oder die für Sie zuständige Campusverwaltung schicken wollen, verwenden Sie bitte die folgenden E-Mail Adressen.

#### **Zentrale Verwaltung in Wiesbaden**

- **[Allgemeine Erreichbarkeit](mailto:mail@hoems.hessen.de)**
- [Prüfungsmanagement](mailto:pruefungsamt@hoems.hessen.de)
- [Studiensekretariat FB Verwaltung](mailto:studsek-lba@hoems.hessen.de)
- [Ausbildungsleitung FB Polizei](mailto:ausbildungsleitung.fbp@hoems.hessen.de)

#### **Campusverwaltungen**

- Campus [Gießen](mailto:campusverwaltung.gi@hoems.hessen.de)
- Campus [Kassel](mailto:campusverwaltung.ks@hoems.hessen.de)
- Campus [Mühlheim](mailto:campusverwaltung.mh@hoems.hessen.de)
- Campus [Wiesbaden](mailto:campusverwaltung.wi@hoems.hessen.de)

Falls Sie Fragen oder Anregungen zu CampusNet-Web haben, schicken Sie bitte eine E-Mail an das CampusNet-Team [campusnet@hoems.hessen.de.](mailto:campusnet@hoems.hessen.de)

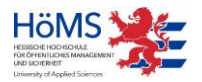